2024.2.26

1

# IoT導入支援キットVer.3.0 (概要、簡易マニュアル)

#### 【お問い合わせ先】

#### 福岡県工業技術センター 機械電子研究所 電子技術課(IoT担当) 電話:093-691-0260 (代表) E-mail:iot@fitc.pref.fukuoka.jp

### 【背景】

- 生産性向上にはAI/IoT活用が有効だが、まだ普及率は低い
- 生産現場のIoT導入には電源や通信の環境整備も含めて多大なコスト(数百万~数千万)が 必要だが、費用対効果が不明なため予算計上できず、多くの企業がIoT導入をできていない
- IoT開発には、幅広い専門知識が必要で、多大な費用・時間がかかる

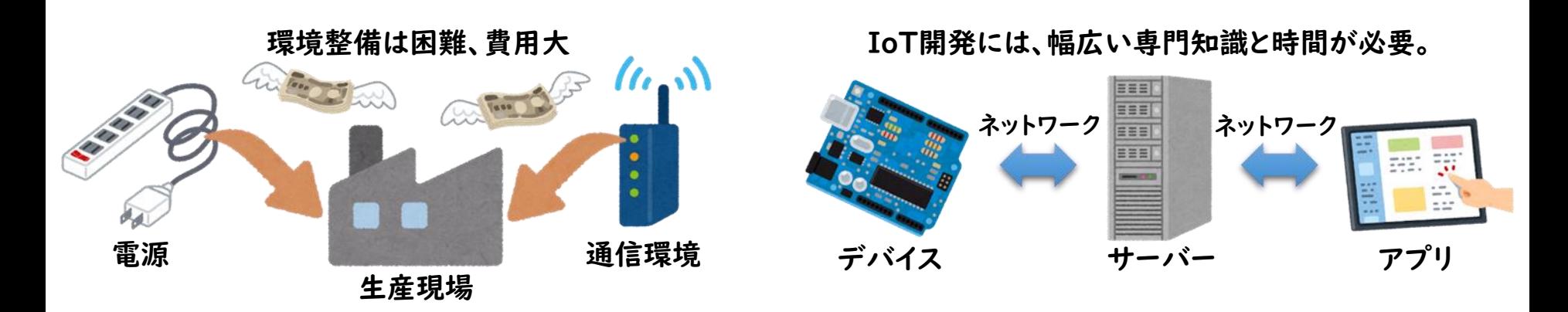

#### 【開発】

- IoT導入を支援し、生産性向上を推進するために「IoT導入支援キットVer.3」を開発
- 導入企業で自由に改造できるようにオープンソースソフトウェアとしてソフトウェアを無償公開
- 実用性と信頼性、拡張性を向上させ、誰でも簡単にコネクタ接続のみでIoT導入できるように、 組立てモジュール「BravePI(ブレイブパイ)」を㈱Braveridgeと共同開発

### 【IoT導入支援キットVer.3の構成】

- 組立てモジュール「BravePI」を小型コンピュータ「Raspberry Pi」に接続し、 「IoT導入支援キットVer.3」のソフトウェアをインストールするだけで使用可能
- 各種センサー(加速度、照度、測距、熱電対、ADC、差圧、接点入出力)をラインナップし、 コネクタのみで簡単に接続可能(半田付け不要)
- Bluetoothトランスミッターと接続するだけで、電池駆動および見通し500mの無線化可能
- 独自開発した外部センサーもWebAPI(インターネット)経由で連携可能

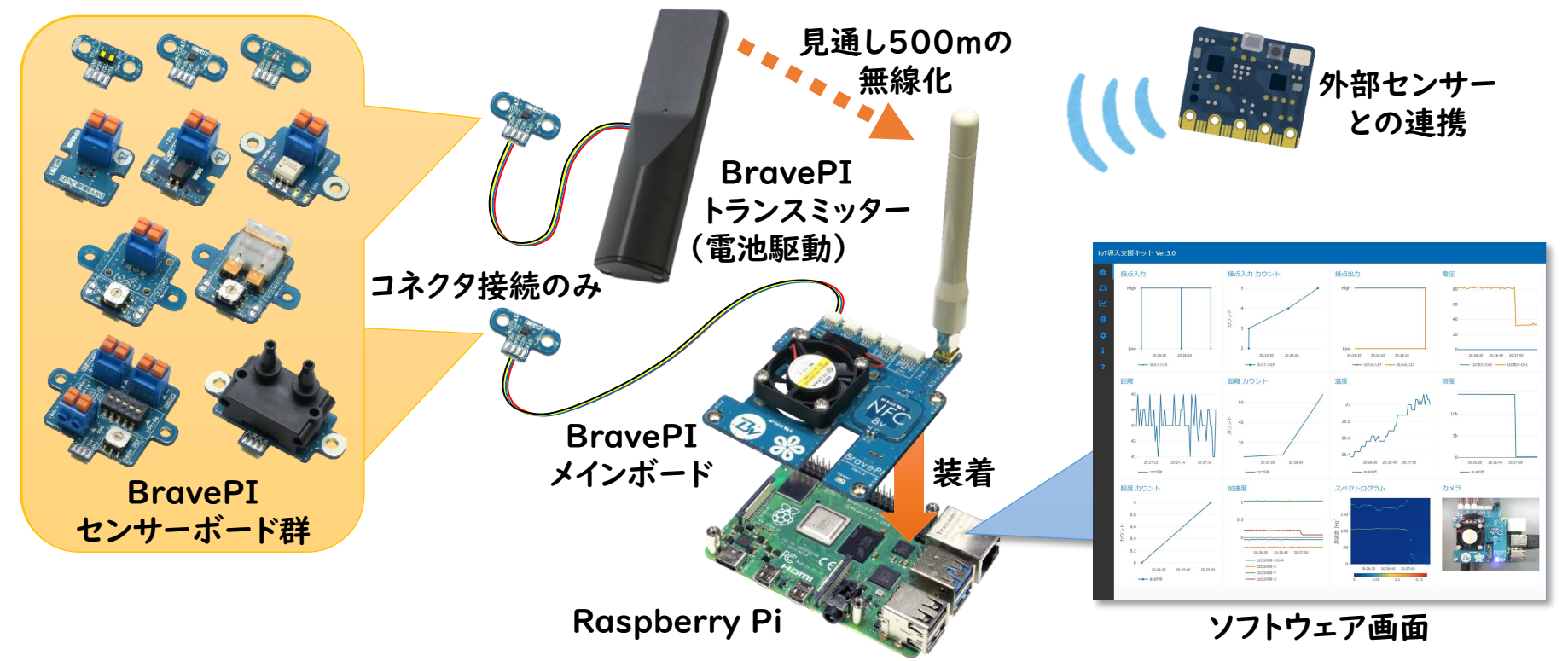

### 【デバイスの種類、通信方式、および接続可能なデバイス数】

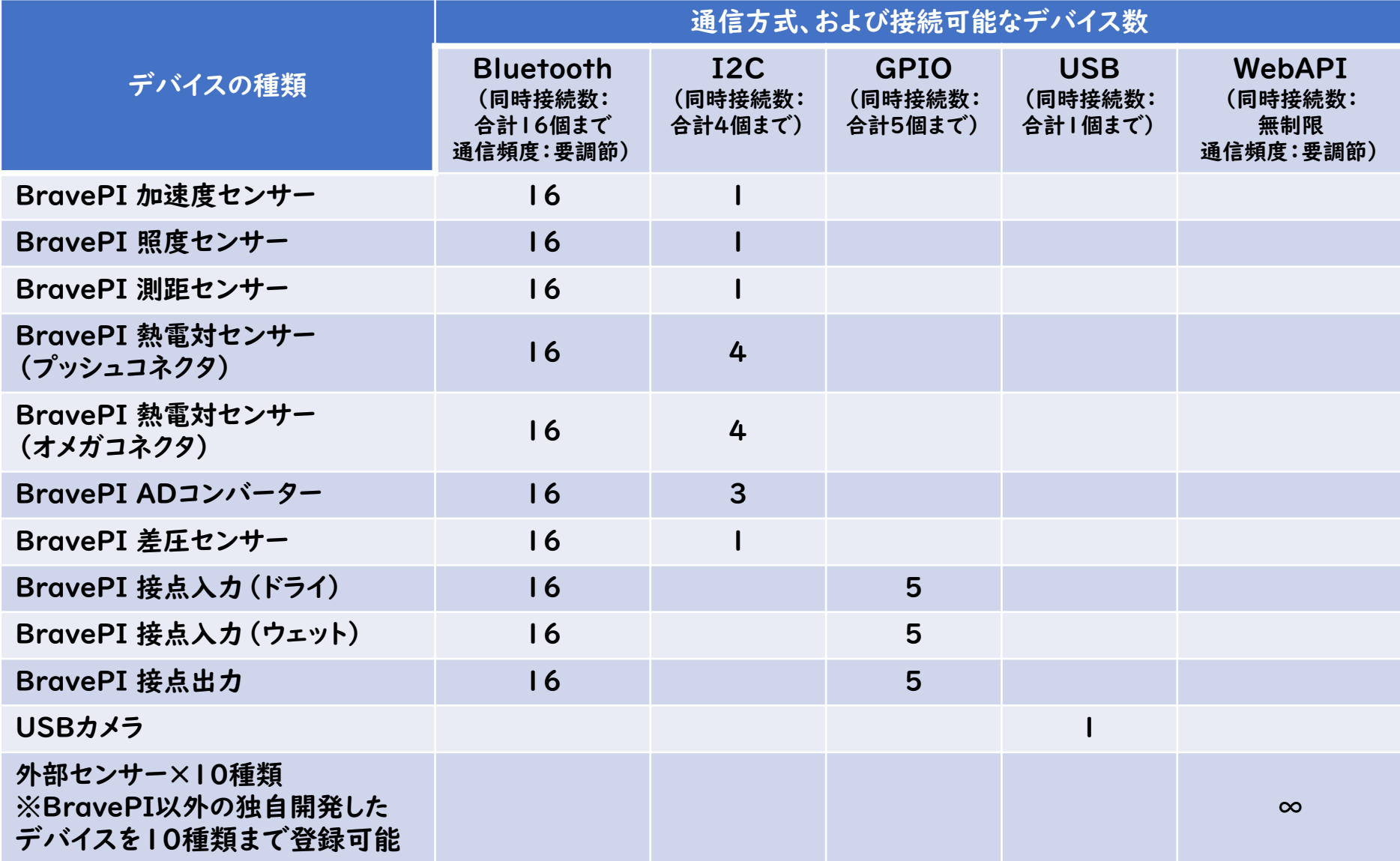

### 【IoT導入支援キットVer.3の主な機能】

- 既存設備に後付け可能で、機器の状態や生産数、稼働時間などの見える化
- プログラム等の専門知識が不要で、誰でも簡単にIoT導入が可能
- タブレットやスマホ、PCで簡単操作、遠隔監視が可能
- 外部機器、生産管理システム、外部センサーとの連携機能

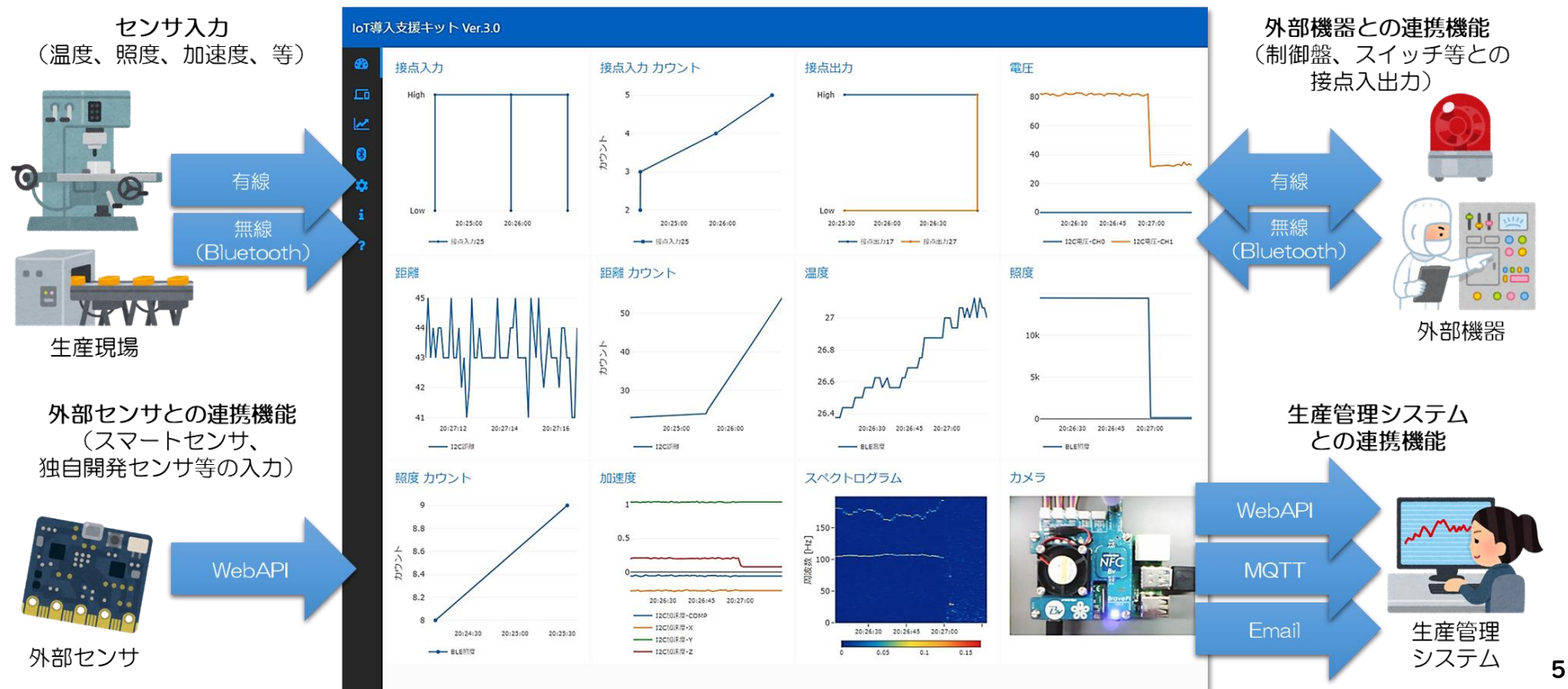

ダッシュボード画面

### 【活用事例】

• 2021年3月のVer.1公開以来、福岡県内外で多数活用中

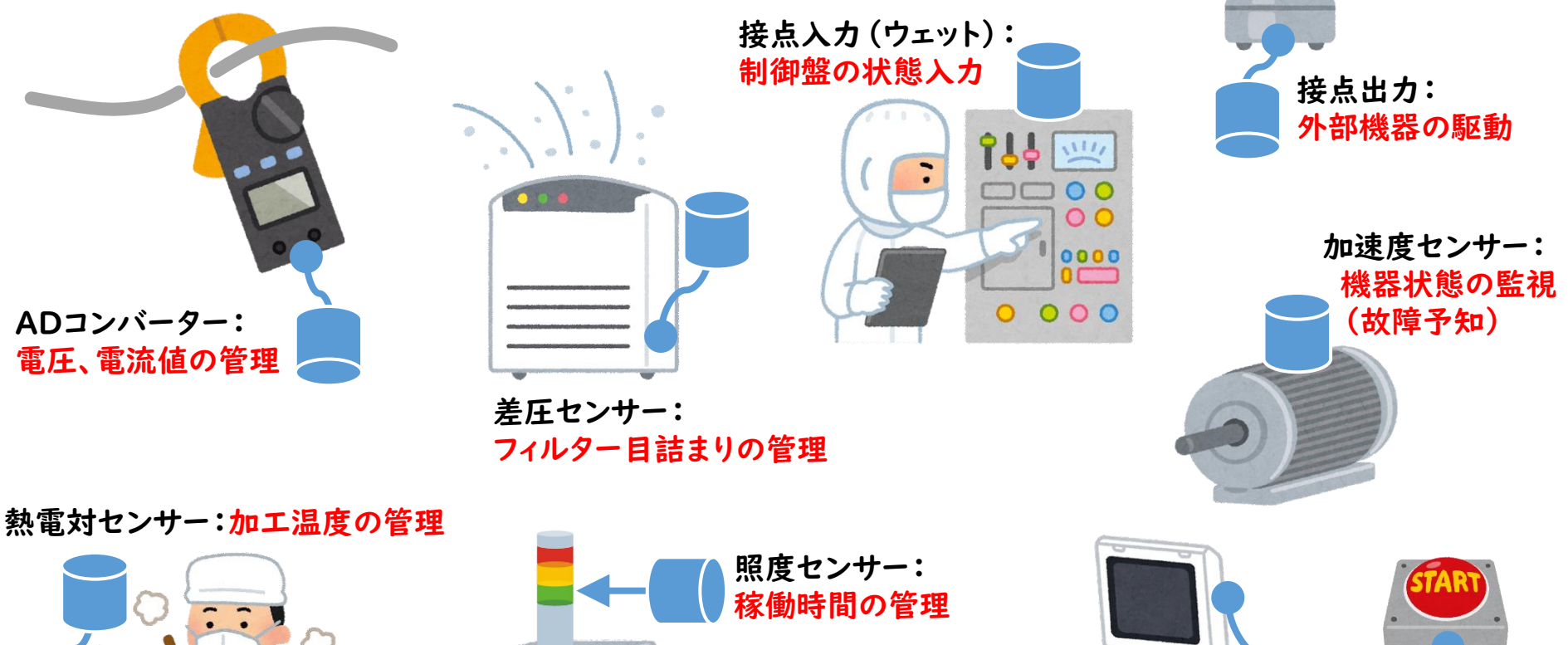

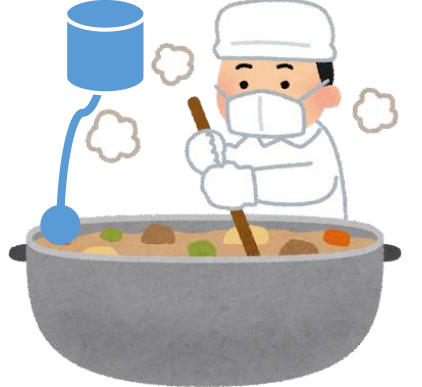

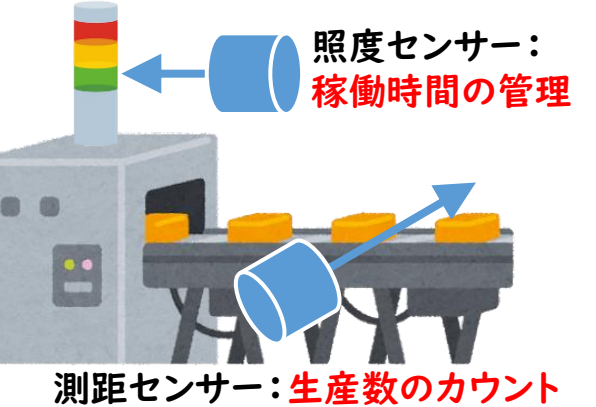

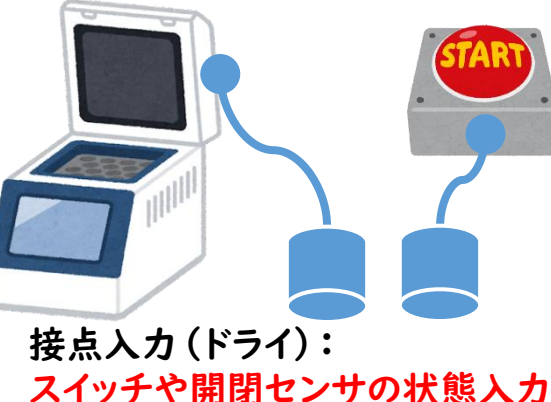

【適用ライセンス「Apache License, Version 2.0」】

- 商用(私用)利用と修正、再配布が可能
- 修正、再配布の際は、 著作権の表示、変更箇所の明示が必要
- 使用や配布に伴うトラブルについては、自己責任

URL:<http://www.apache.org/licenses/LICENSE-2.0>

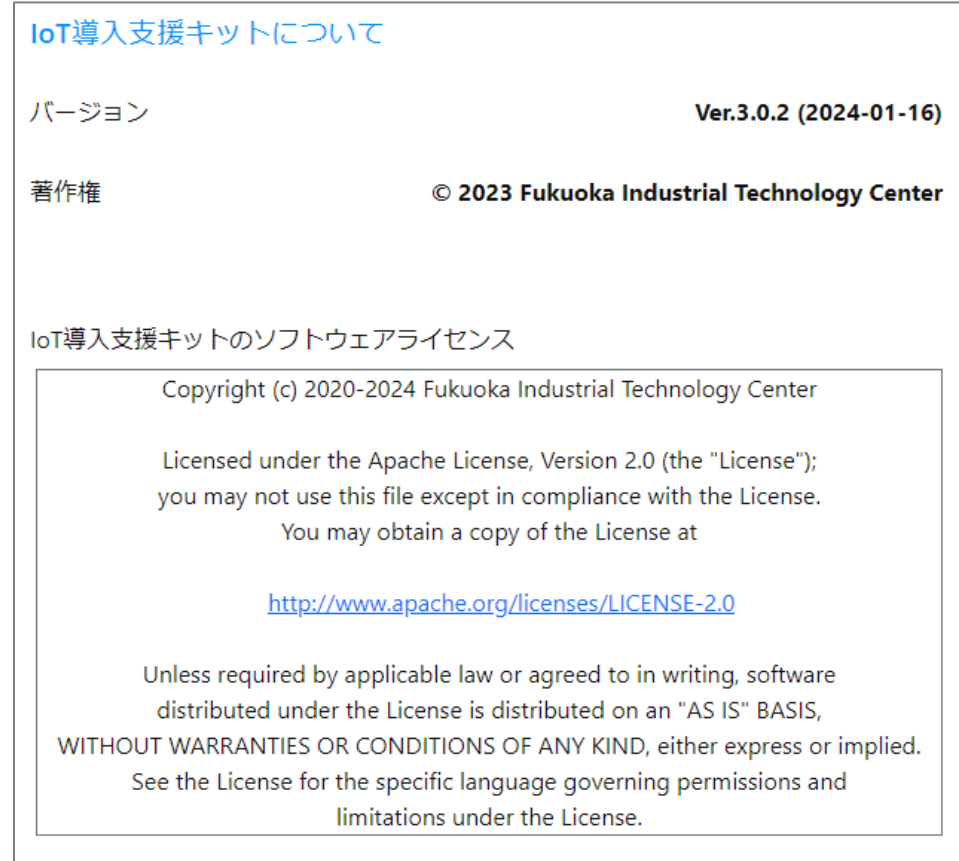

### 【ハードウェアの購入】

• 組立てモジュール「BravePI」の購入

「IoT導入支援キットVer.3」では、福岡県工業技術センターと㈱Braveridgeで共同開発した「BravePI」を使用します。 BravePIの製品情報よりご購入ください。

<https://www.braveridge.com/product/bravepi> 組立てモジュール「BravePI(ブレイブパイ)」 製品情報

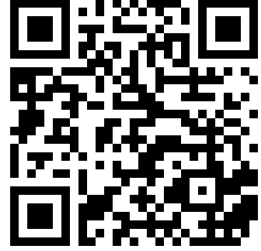

• 小型コンピュータ「Raspberry Pi」の購入

「IoT導入支援キットVer.3」では、「Raspberry Pi 4 Model B/4GB」を使用して動作検証を行っています。 準じた製品をご購入ください。

Raspberry Pi 公式ページ - Hardware

<https://www.raspberrypi.com/products/>

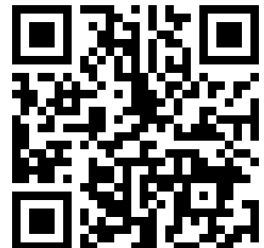

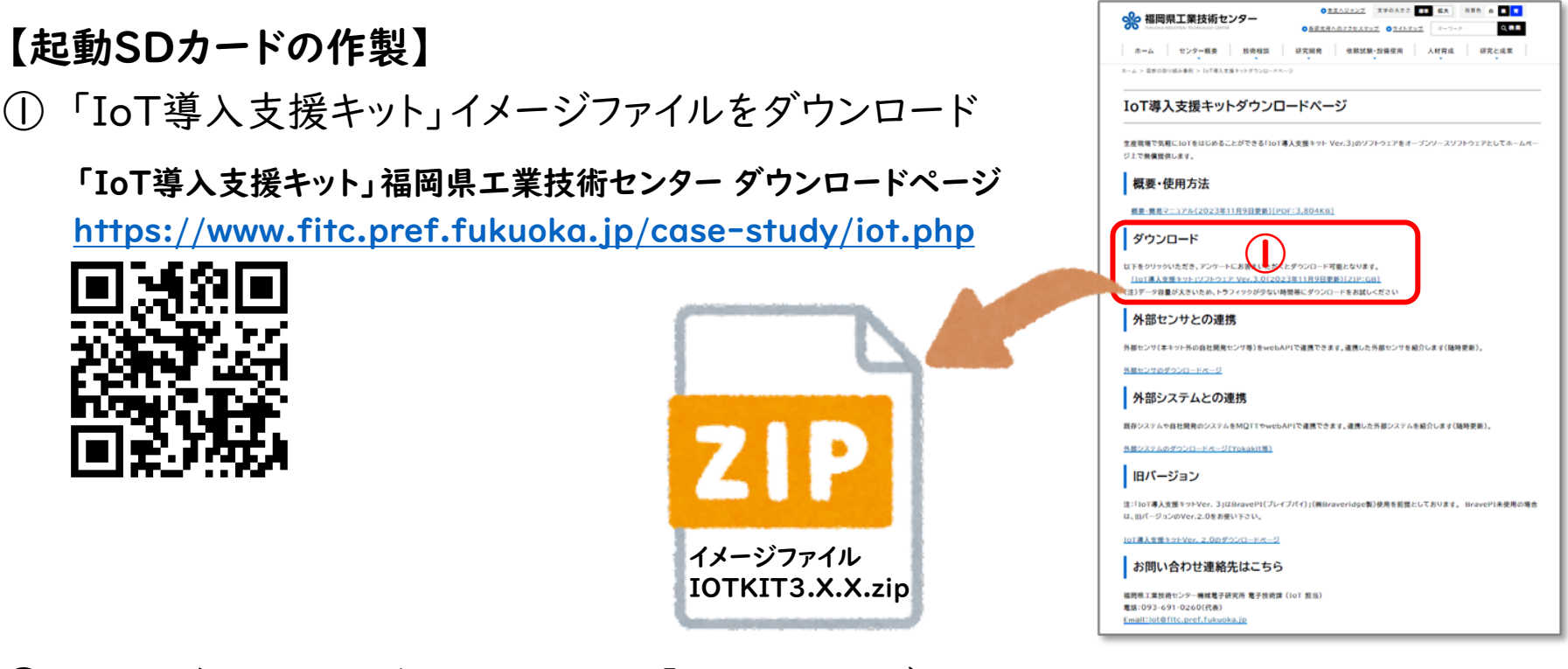

② イメージファイルの書き込みツール「Etcher」をダウンロードし、インストール

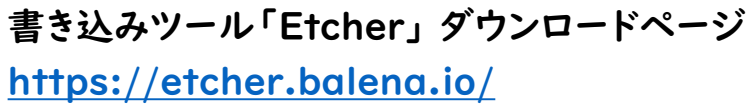

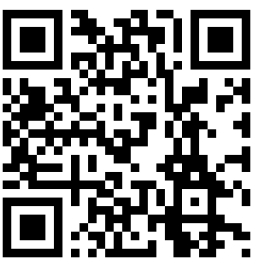

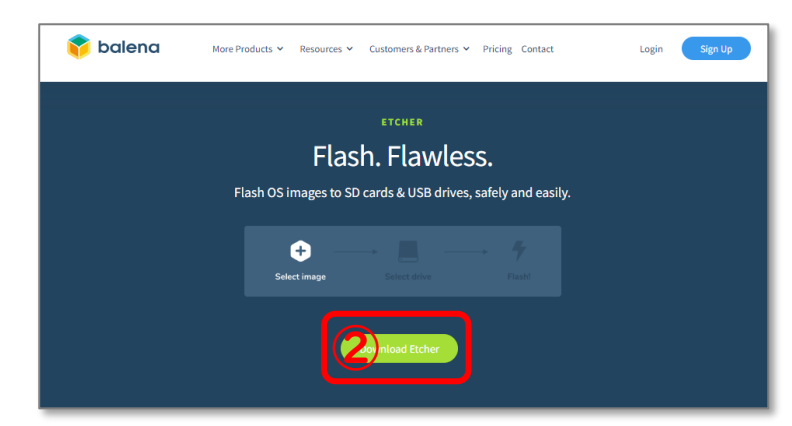

#### 【起動SDカードの作製】

③ USBカードリーダーにmicroSDカードを挿入し、PCにUSB接続

④ 書き込みツール「Etcher」を起動

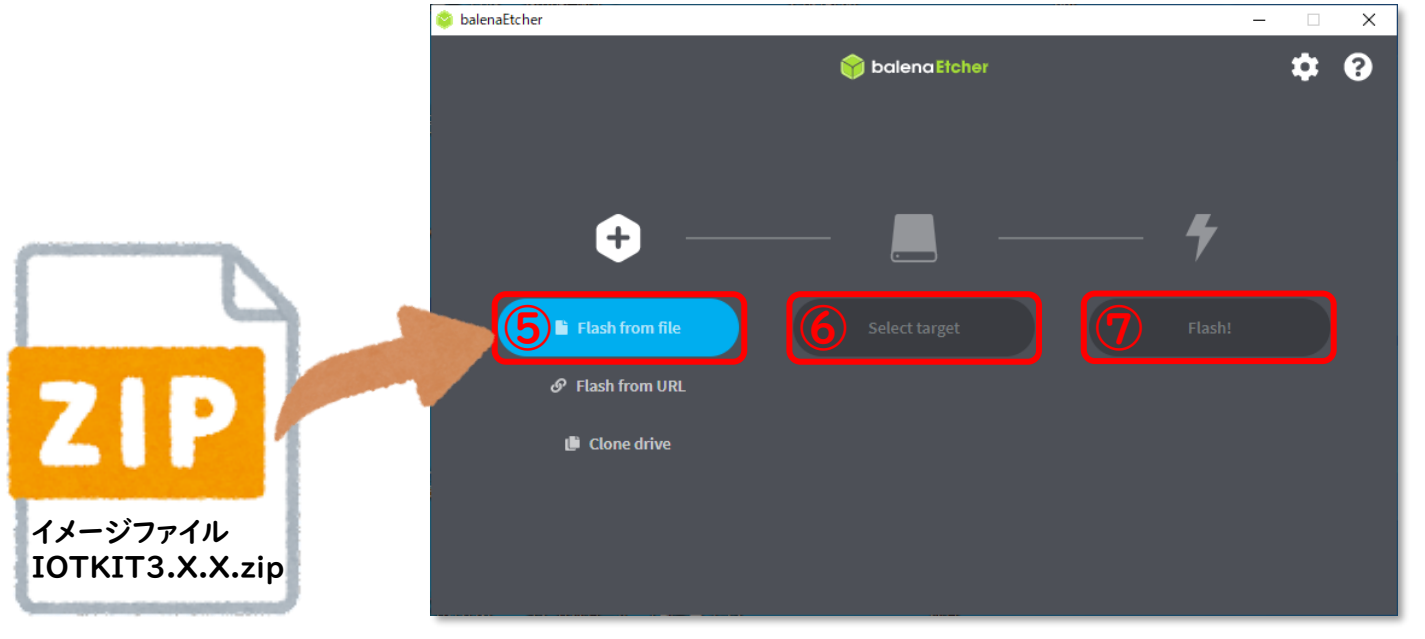

Etcher画面

- ⑤ 「Flash from file」をクリックし、イメージファイル「IOTKIT3.X.X.zip」を選択 ※zipは展開(解凍)不要です
- ⑥ 挿入したUSBカードリーダーが選択されているか確認(名称、容量など)
- <sup>⑦</sup> 「Flash!」をクリックし、起動SDカードを作製 <sup>10</sup>

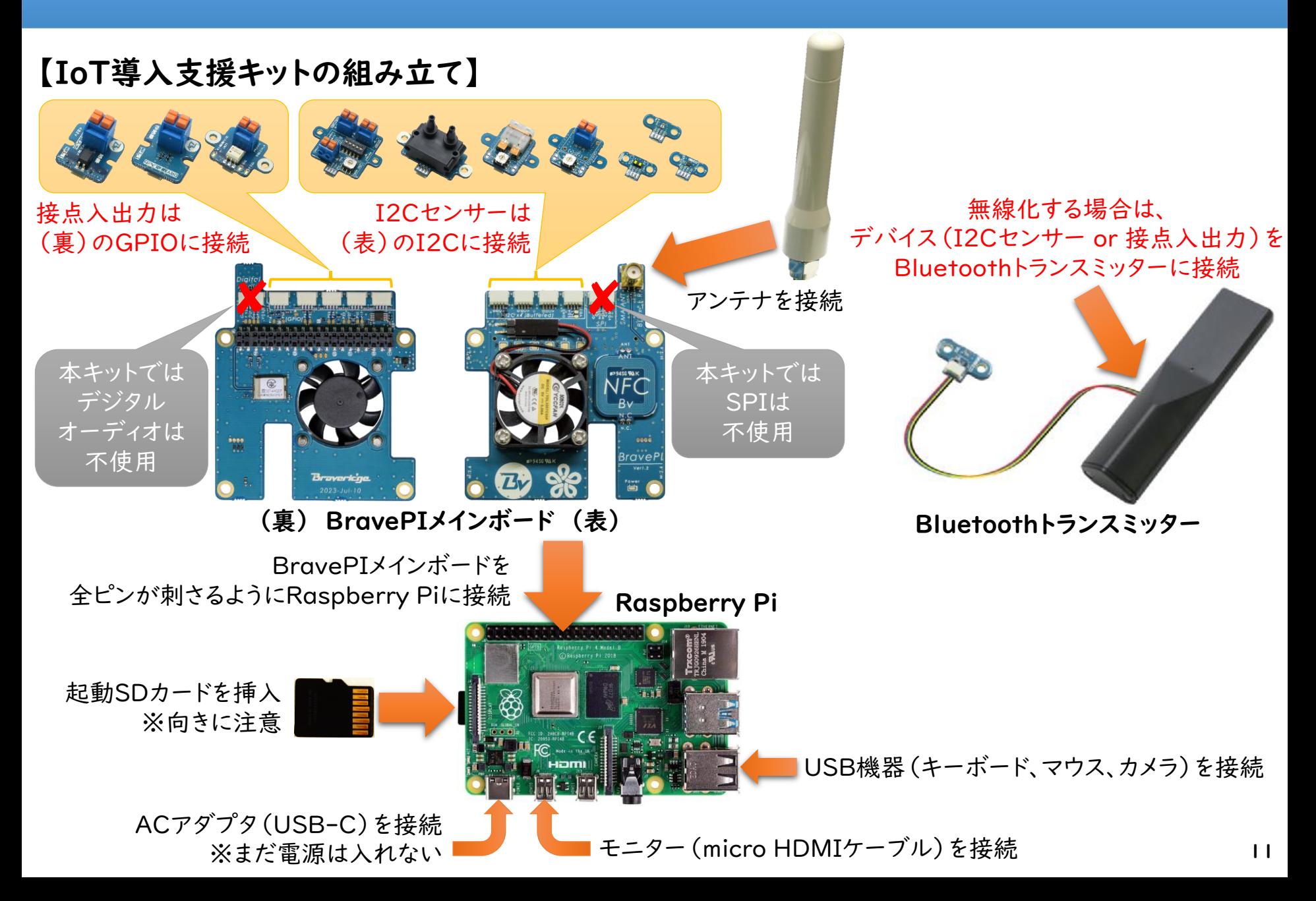

- 【センサーを無線で使用する場合】
- ① 専用iOSアプリ(無償)をダウンロード。

<https://apps.apple.com/jp/app/id6471192261> 専用iOSアプリ「BravePI設定」 App Store

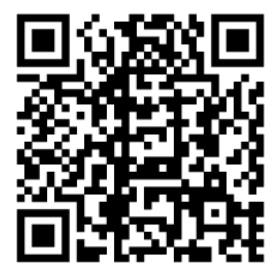

- ① 使用するデバイス(I2Cセンサー or 接点入出力)をトランスミッターにコネクタ接続
- ② トランスミッターに電源を入れる(電池を入れる or USBに接続する)
- ③ 接続したデバイスのファームウェアをアプリで選択し、NFCにタッチして書き込む

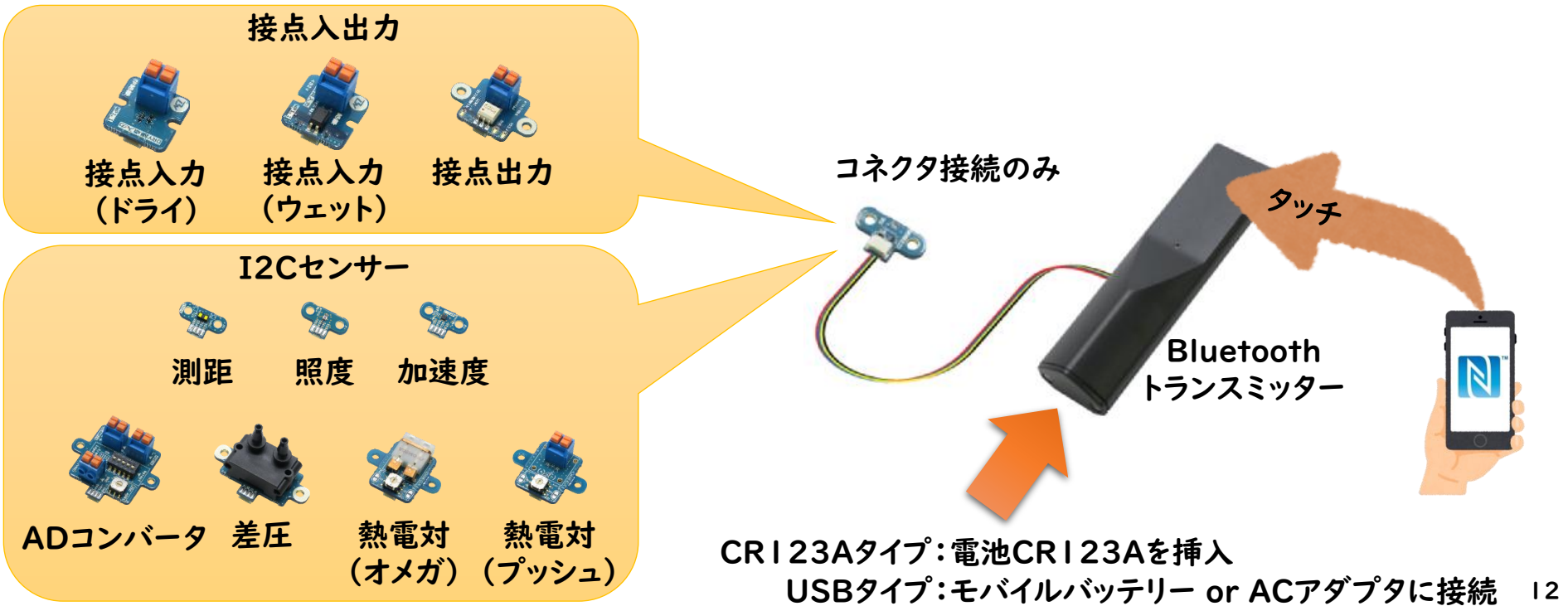

### 【起動】

• 全ての接続を確認して、Raspberry Piの電源を入れる

### 【初回起動時のみ】

- 使用するSDカードに合わせて、使用領域を拡張させる
- ① 「first.sh」をダブルクリックし、「Execute」をクリック
- ② 自動で再起動

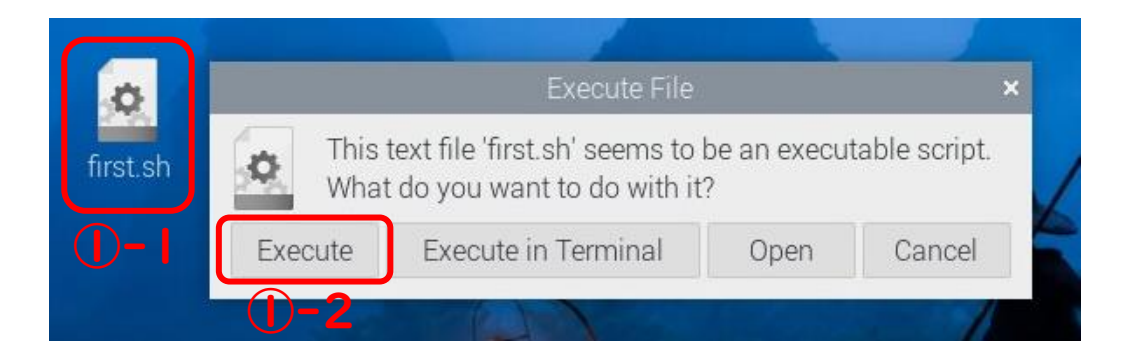

※再起動後、「first.sh」は自動で削除されます

- 【ネットワークの設定】
- 無線LANの場合
- ① 「 」をクリックし、使用する「SSID」を選択し、Passwordに「Password」を入力
- ② 「 」にマウスカーソルを合わせて待つ (クリックしない)
- ③ 「IP: ●.●.●.●」とIPアドレスが表示されるので、メモをする

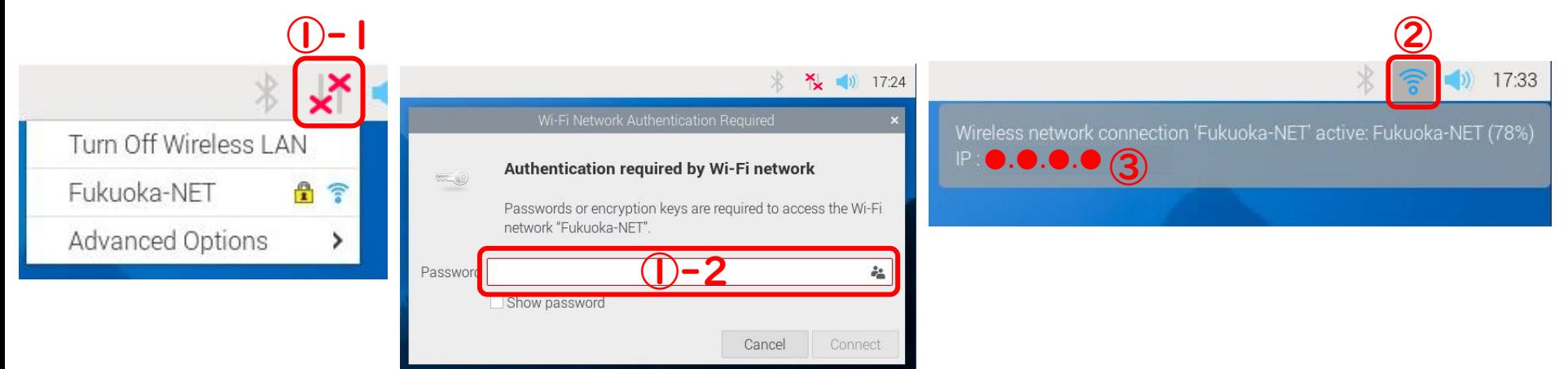

#### • 有線LANの場合

- ① 「 」にマウスカーソルを合わせて待つ(クリックしない)
- ② 「IP: ●.●.●.●」とIPアドレスが表示されるので、メモをする

※以後、モニター、キーボード、マウスは使わないので外して構いません

### 【Bluetoothトランスミッターのペアリング】

① アプリを起動し、トランスミッターのペアリングを選択

② 指示に従い、使用するメインボードとトランスミッターのNFCにタッチしてペアリングを行う

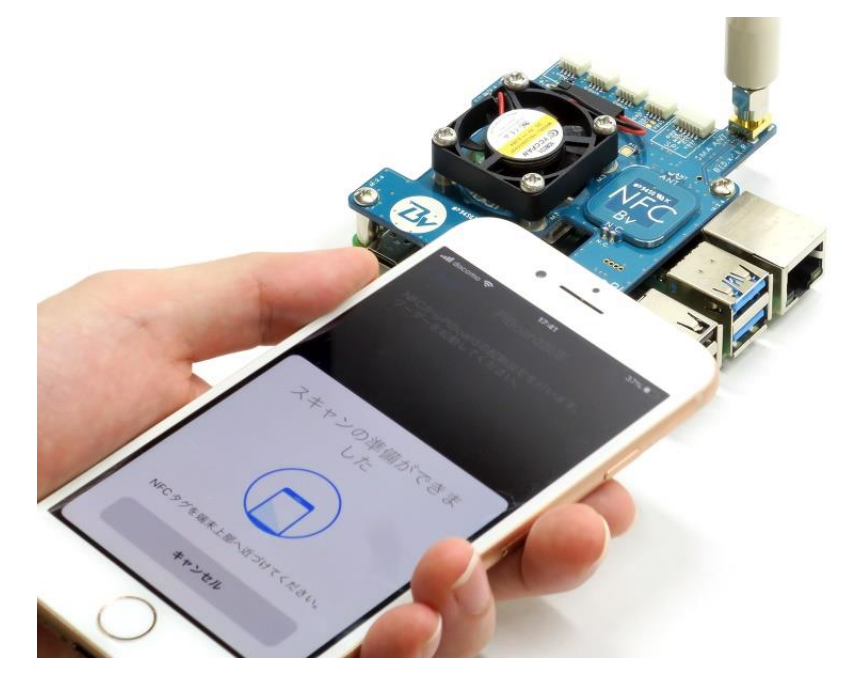

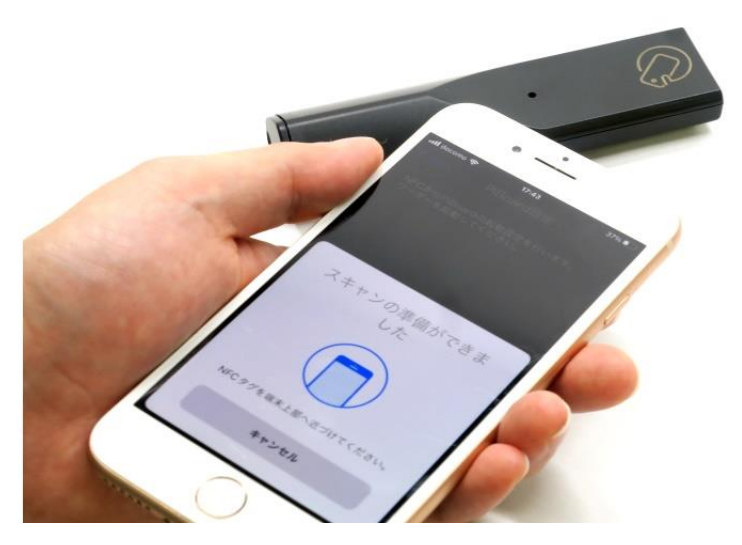

BravePIメインボードにタッチ Bluetoothトランスミッターにタッチ

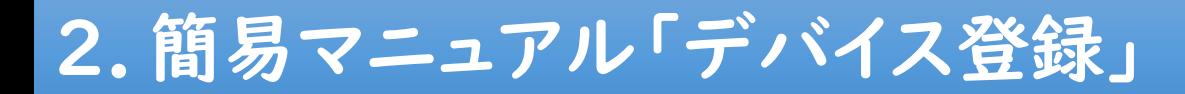

### 【PCやスマートフォンのブラウザで表示】

• Raspberry Piと同じネットワークに接続したPCやスマートフォンのブラウザから 「http://IPアドレス:1880/ui/」に接続

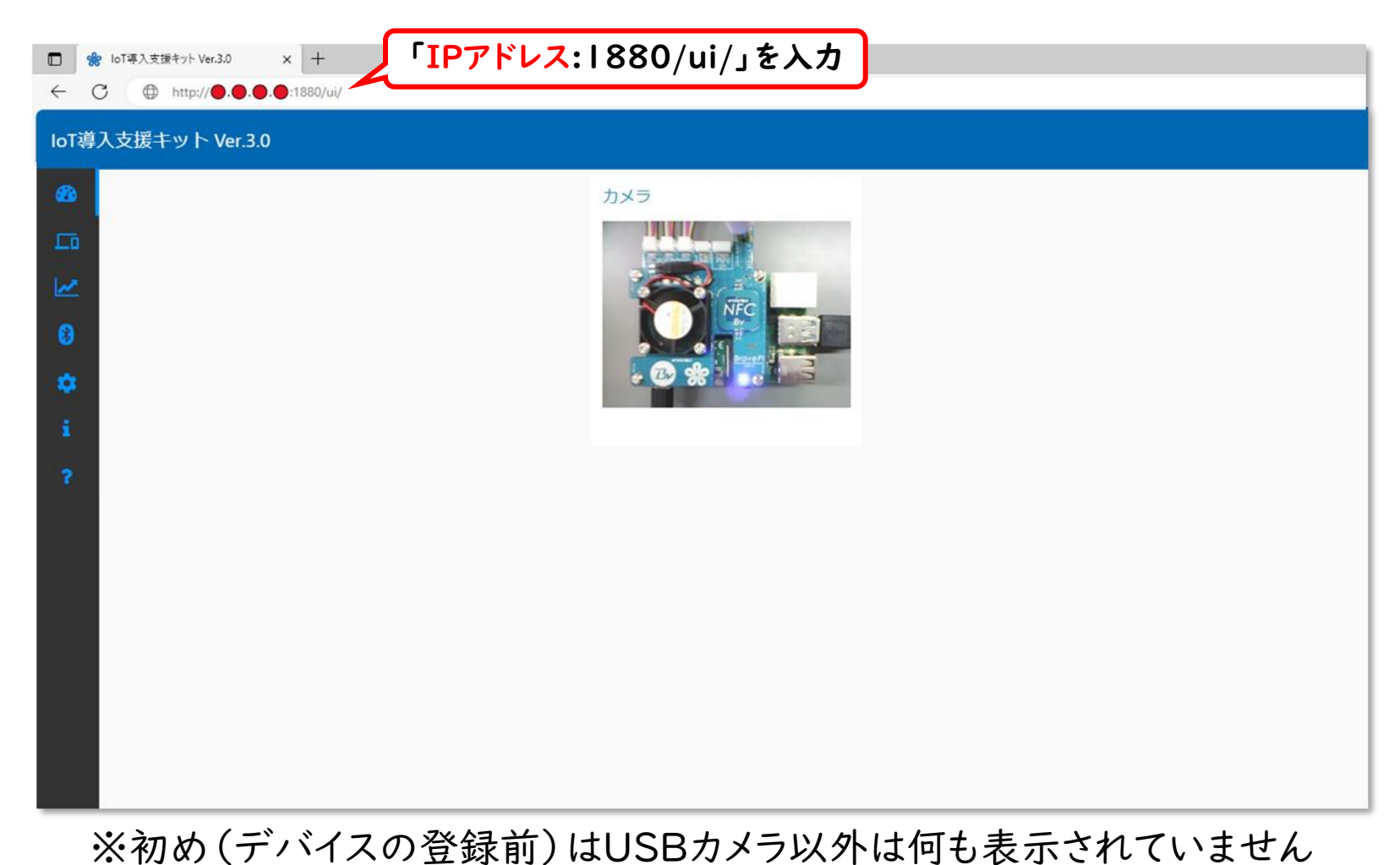

### 2. 簡易マニュアル「デバイス登録」

#### 【デバイスの登録:共通】

- 使用するデバイスを登録します
- ① 「登録済みデバイス画面」から「デバイス登録画面」に移動
- ② デバイスの種類(Bluetooth、I2C、GPIO(入力)、GPIO(出力))をタブ選択
- 3 登録したいデバイスの をクリックし、デバイス情報を左の登録画面に入れる
- ④ デバイス名を入力し、デバイス登録をする

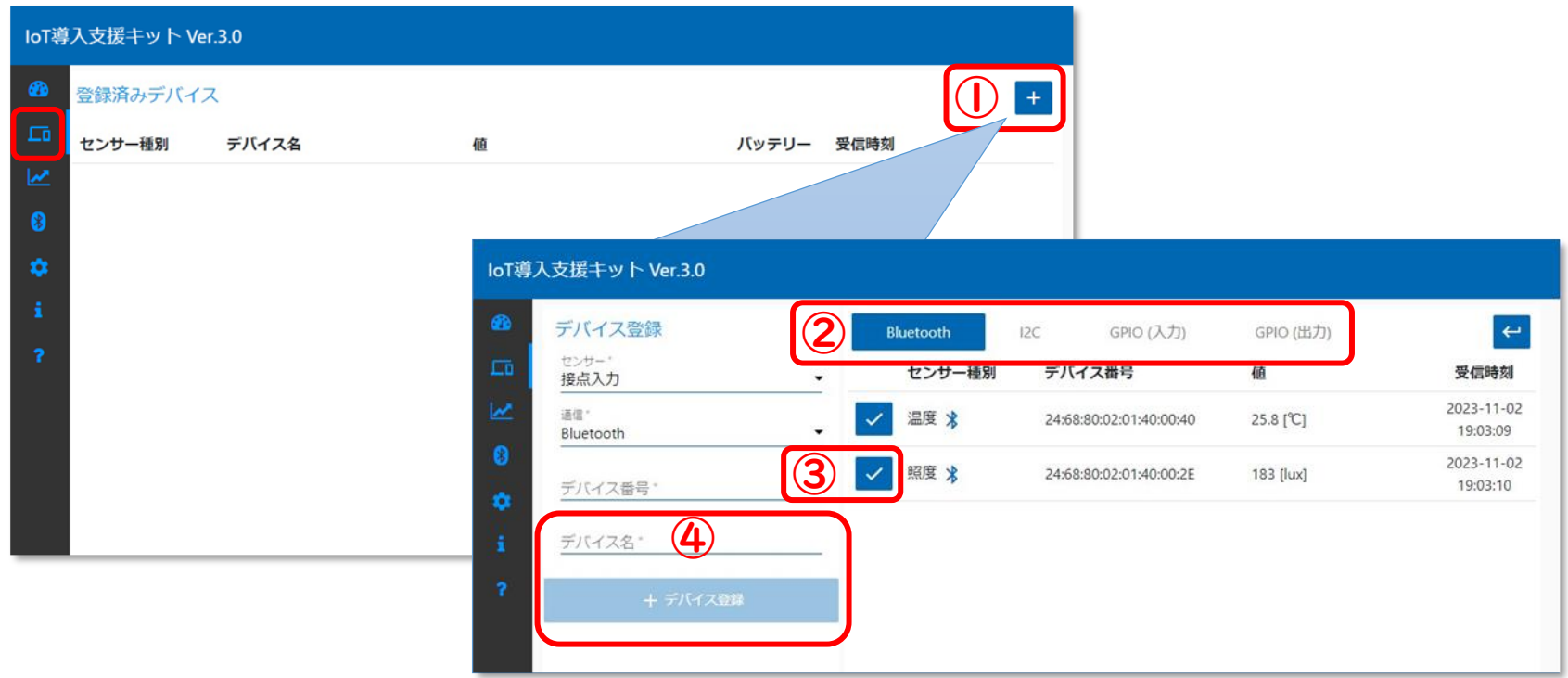

## 2.簡易マニュアル「デバイス登録」

### 【デバイスの登録:Bluetooth】

• 1つのBluetoothトランスミッターには、全てのデバイスから1つ接続可能

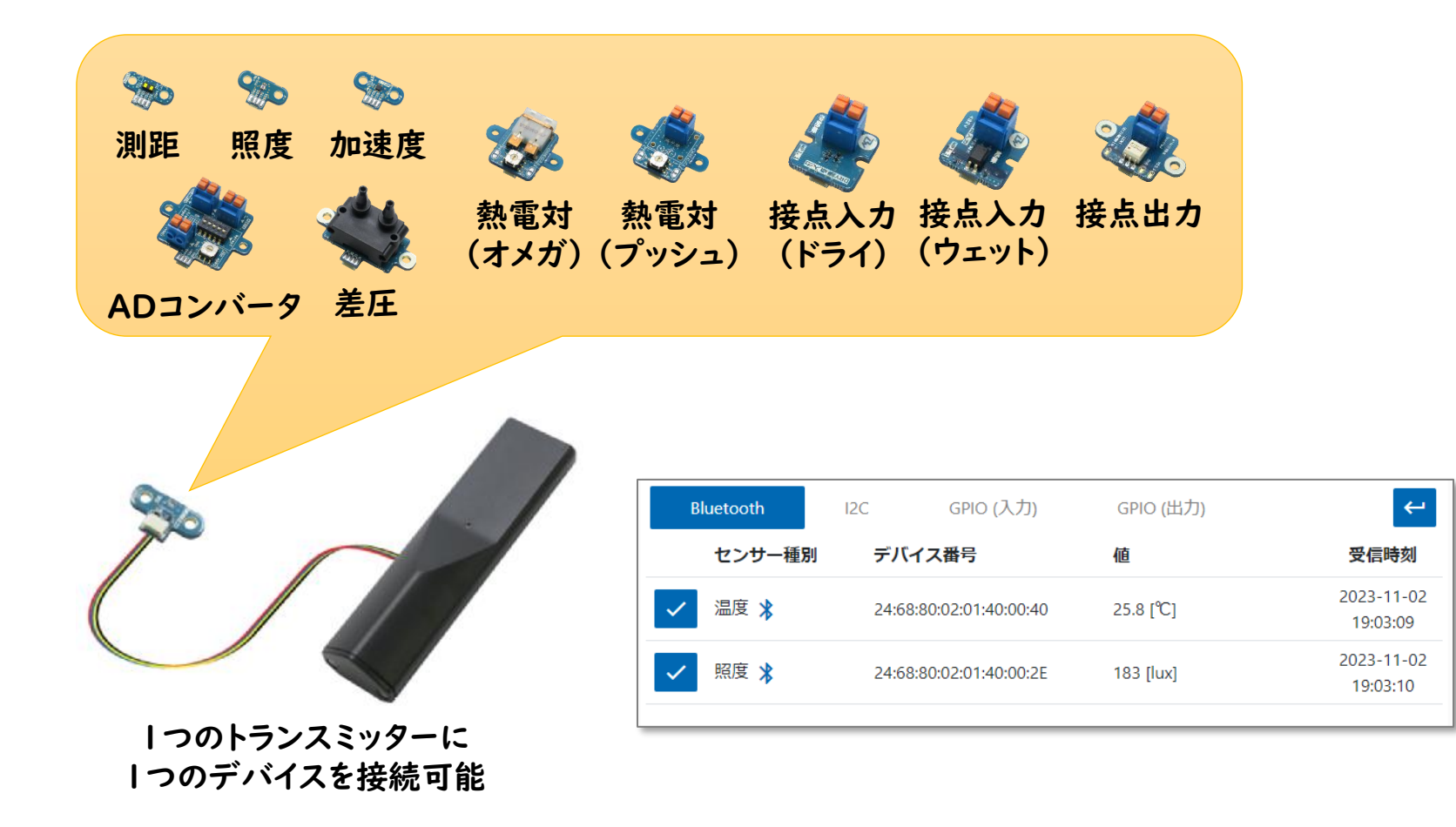

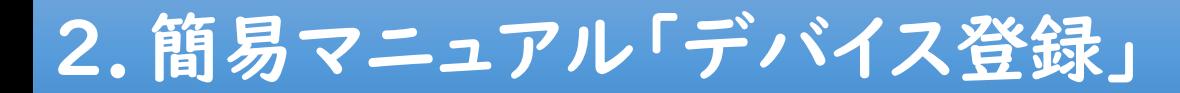

#### 【デバイスの登録:I2C】

 $B15.x$ 

• 4つのI2Cコネクタには、どこでもI2Cセンサーを接続可能

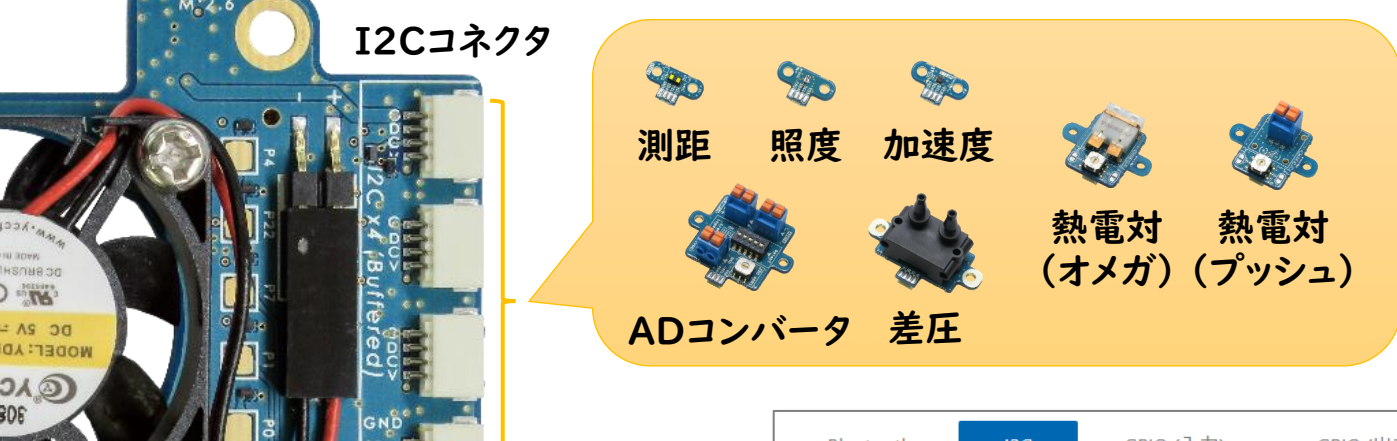

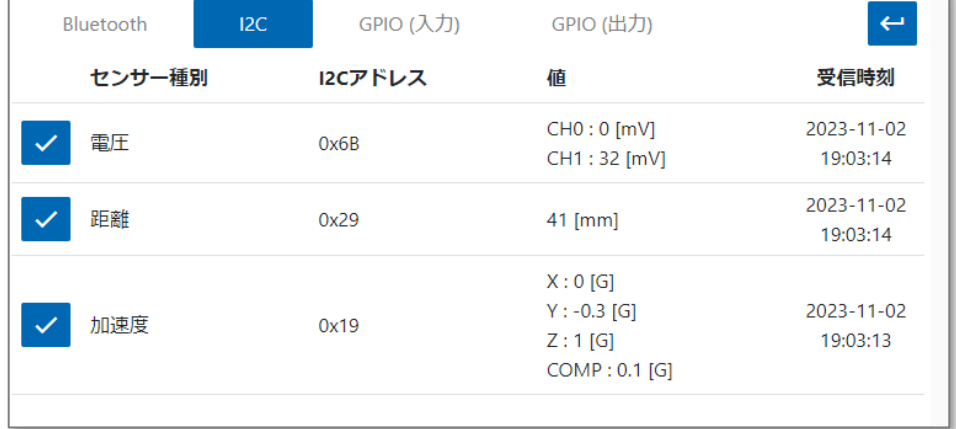

### 【デバイスの登録:GPIO(接点入力、出力)】

• 5つのGPIOコネクタには、それぞれ接点入力か接点出力のどちらかだけ接続可能

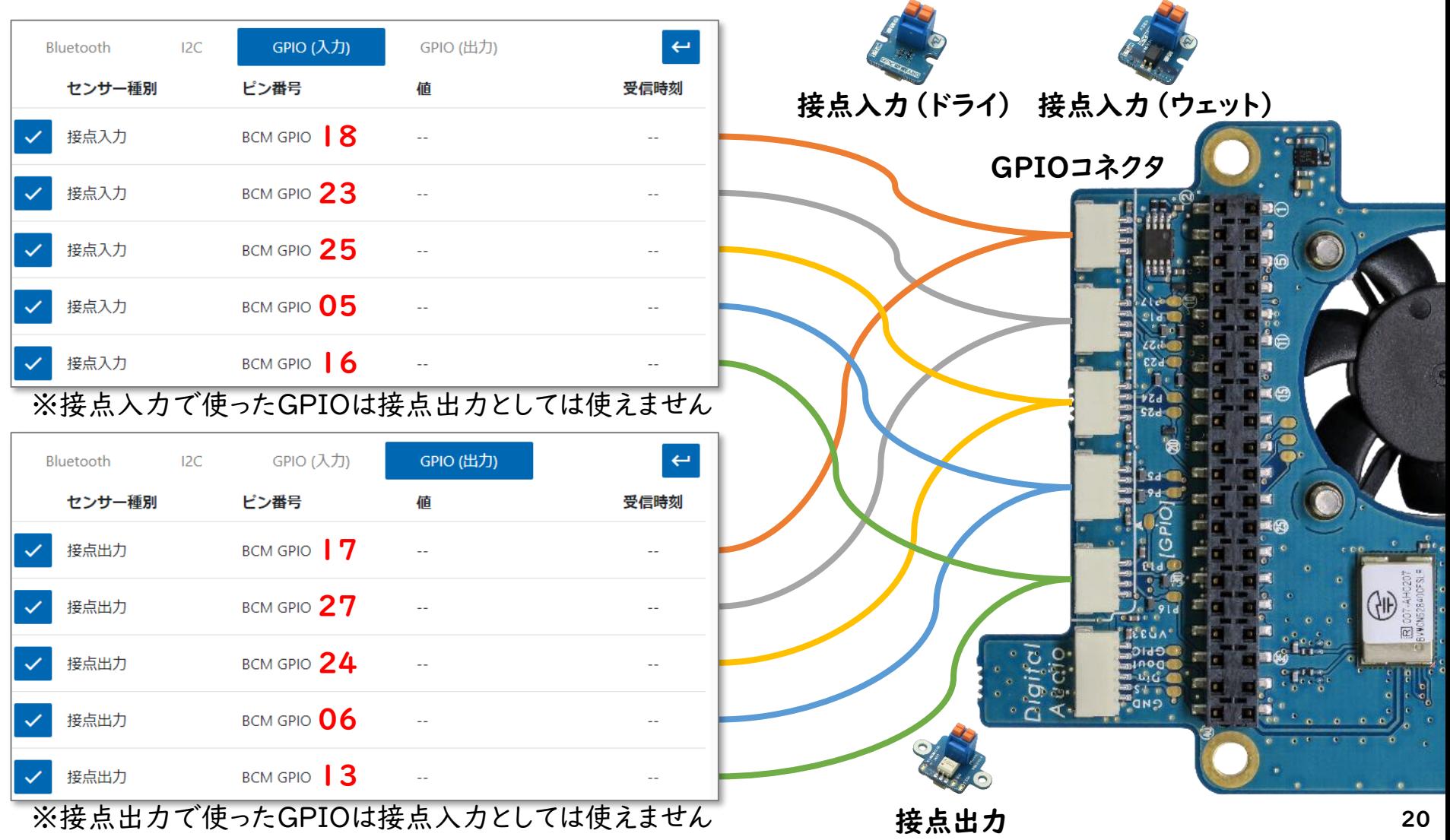

## 2.簡易マニュアル「デバイス登録」

### 【デバイスの登録:USB】

- USBには、USBカメラのみ対応(1台のみ)
- USBカメラは自動登録(登録不要)
- トリガー時に写真撮影 or 動画撮影(アップデートにて対応予定)

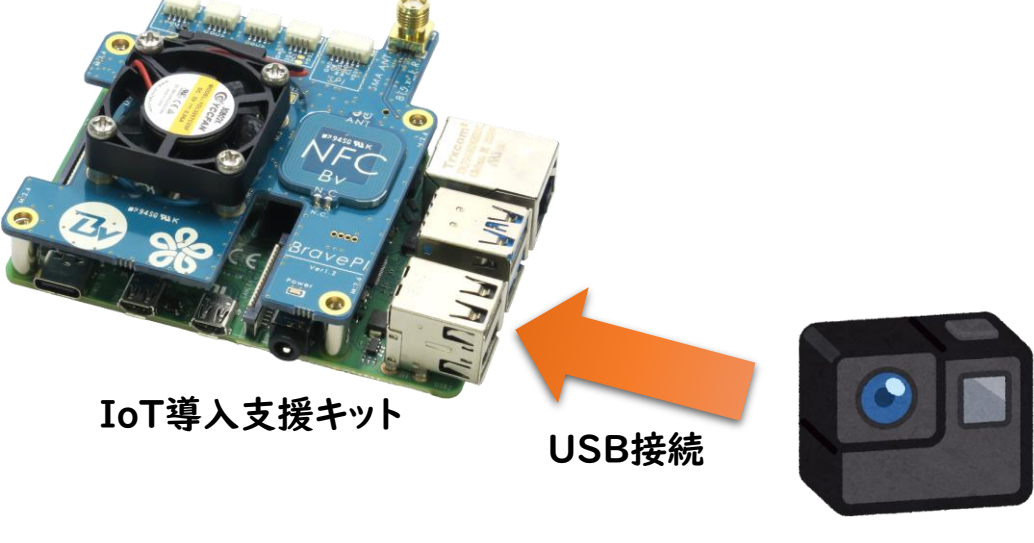

## 2. 簡易マニュアル「デバイス登録」

### 【デバイスの登録:WebAPI(インターネット)】

- BravePI以外の独自開発したデバイス(外部センサー)を10種類まで登録可能
- 詳細は「WebAPIについて」のドキュメントを参照

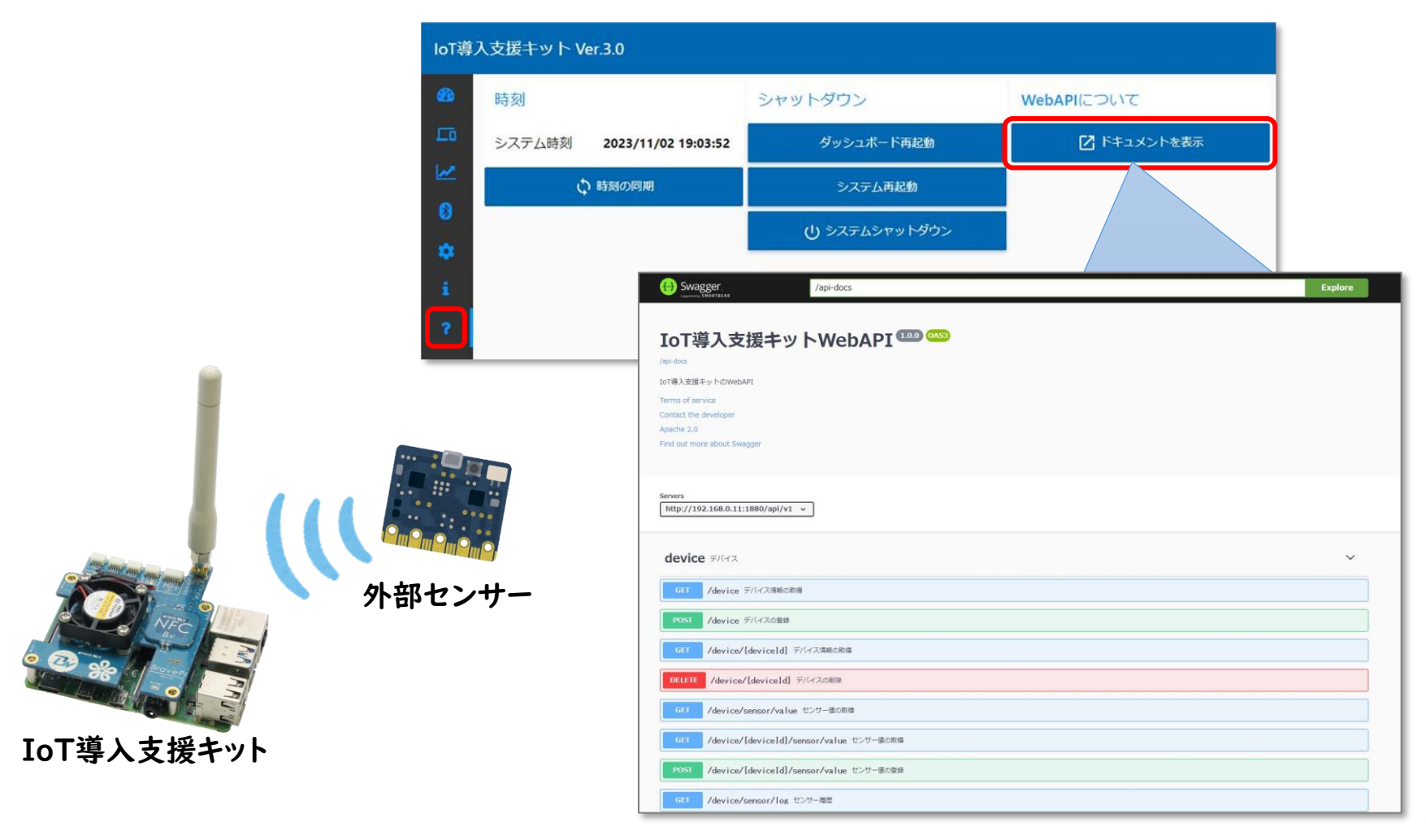

## 2.簡易マニュアル「ダッシュボード画面」

### 【ダッシュボード画面】

- 登録したデバイス、有効にしたカウントグラフを表示
- 加速度センサーをI2Cに接続した場合、スペクトログラム(振動の周波数解析)も自動表示

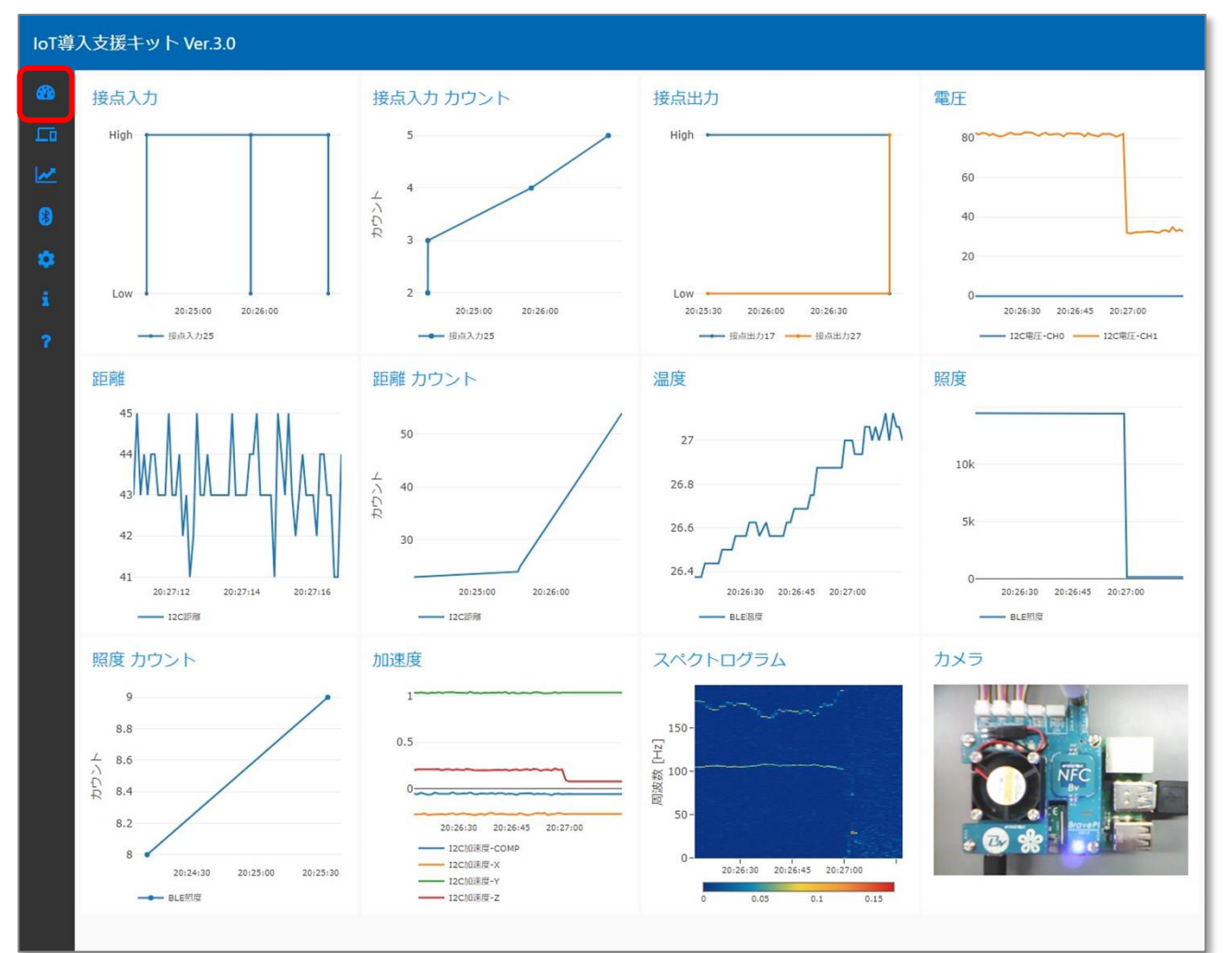

## 2.簡易マニュアル「デバイスの詳細設定」

### 【デバイス画面の詳細画面】

- 「登録済みデバイス画面」から「デバイスの詳細画面」に入る
- センサー情報、センサー設定(トリガー機能)、その他設定を確認 (デバイス種類によって異なります)

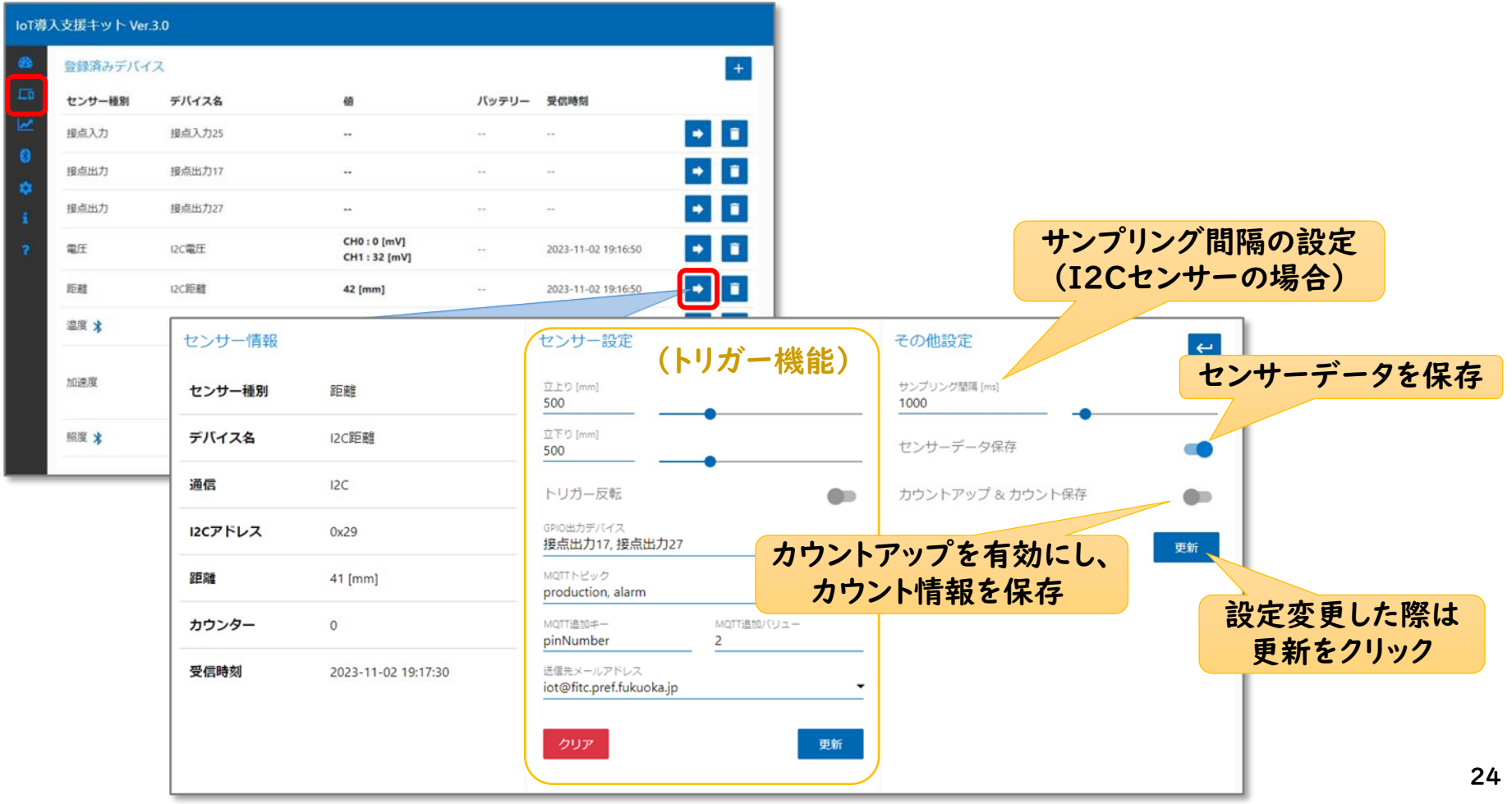

## 2.簡易マニュアル「トリガー機能」

### 【トリガー機能】

• 設定した閾値でトリガーをかけ、以下の機能を連動可能 ✓カウントアップ: トリガータイミングを保存可能 ✓出力デバイス: 外部機器の電源やスイッチを制御可能 ✓MQTT送信: 生産管理システム等と連携可能 ✓メール送信: 警告メール等を送信可能

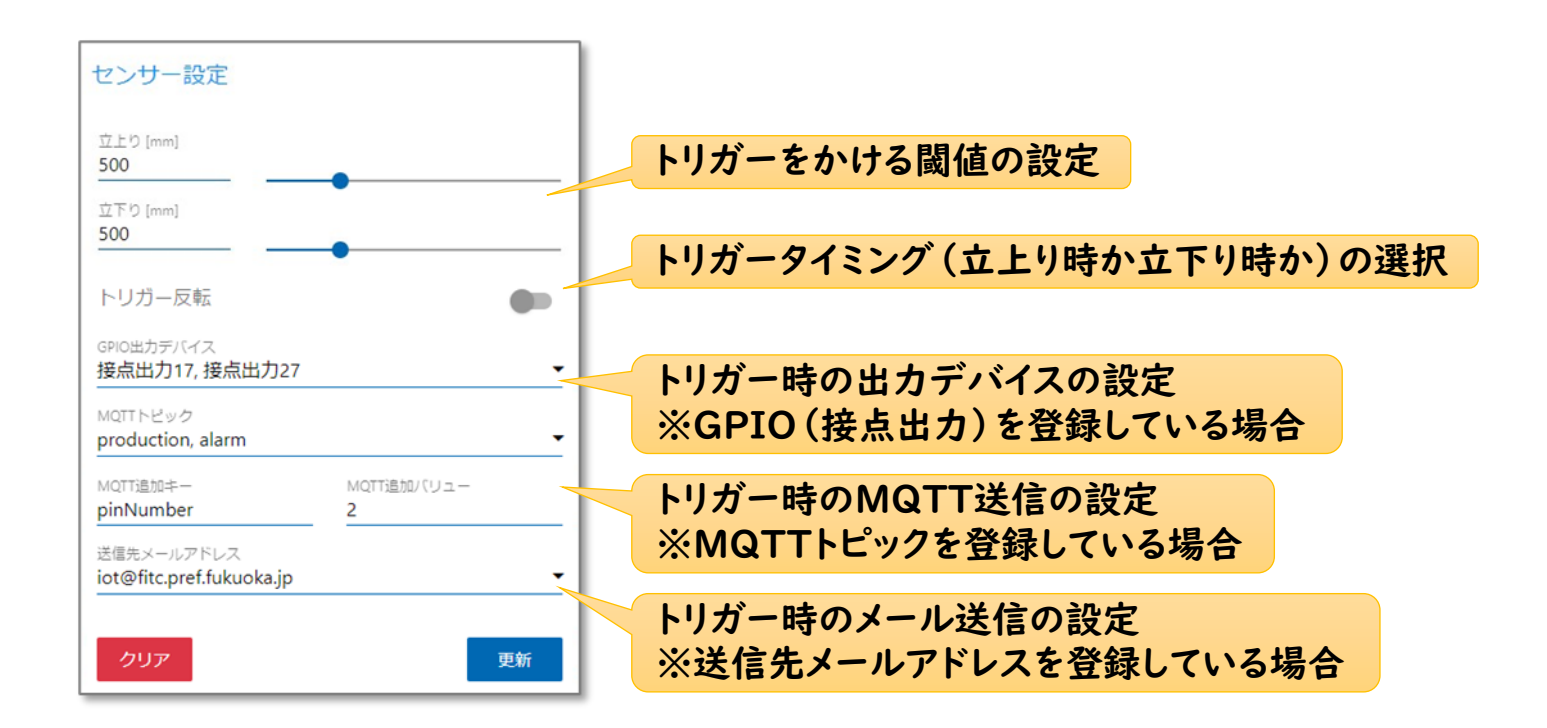

## 2.簡易マニュアル「ログの確認、保存」

### 【ログの確認、保存】

• センサー値やカウント値、スペクトログラムのログの確認、保存可能

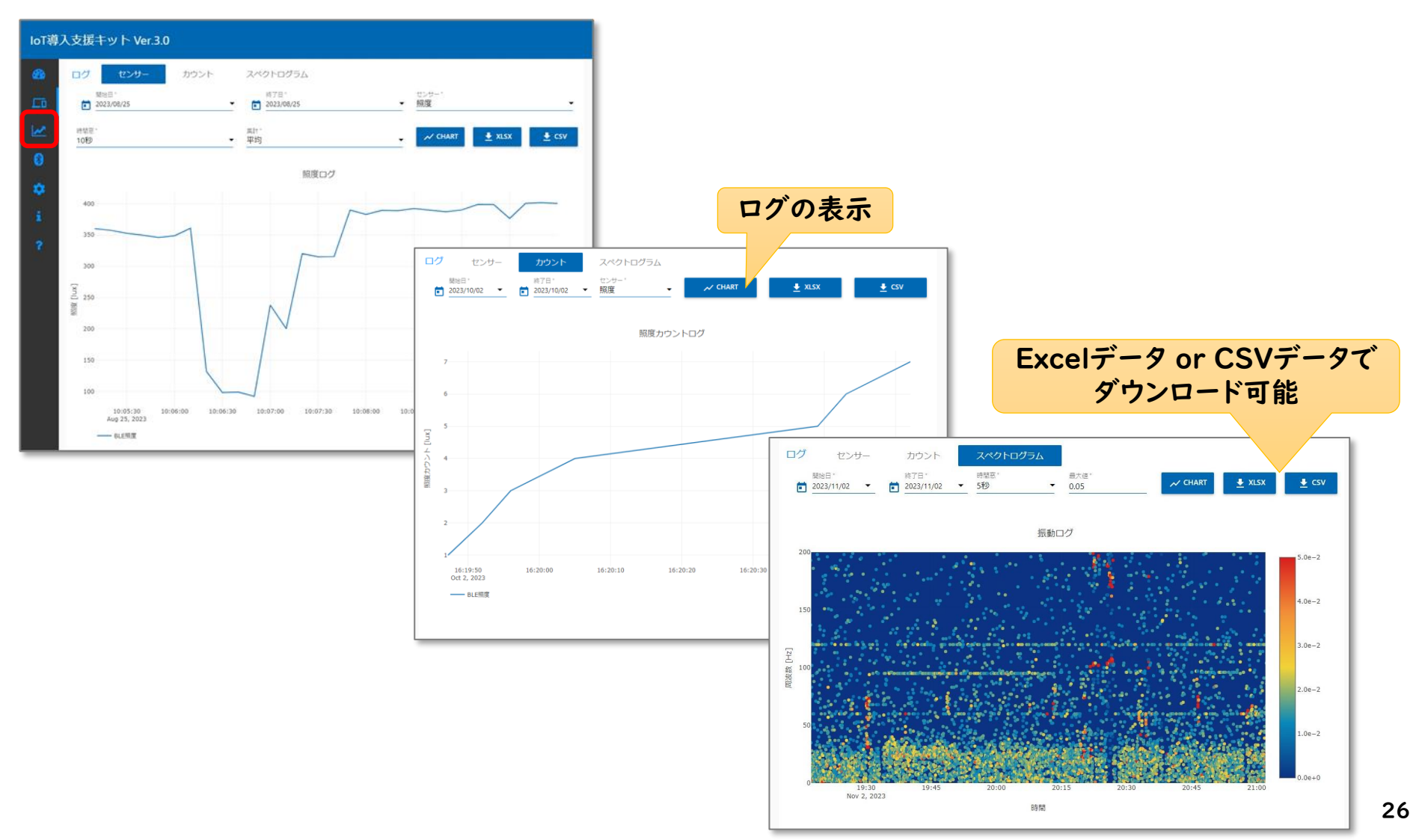

## 2.簡易マニュアル「Bluetoothデバイスの遠隔設定」

- Bluetoothデバイスはセンサー種類によって電池消費が異なる
- 不使用時のBluetoothデバイスの電池消費を抑えるために、 Uplink周期(データ取得周期)を24時間(スリープ状態)に一括変更
- 元のUplink周期に一括復帰可能(スリープ解除)
- Advertise間隔(データ送信周期)とUplink間隔(データ取得周期)を個別に調整可能。

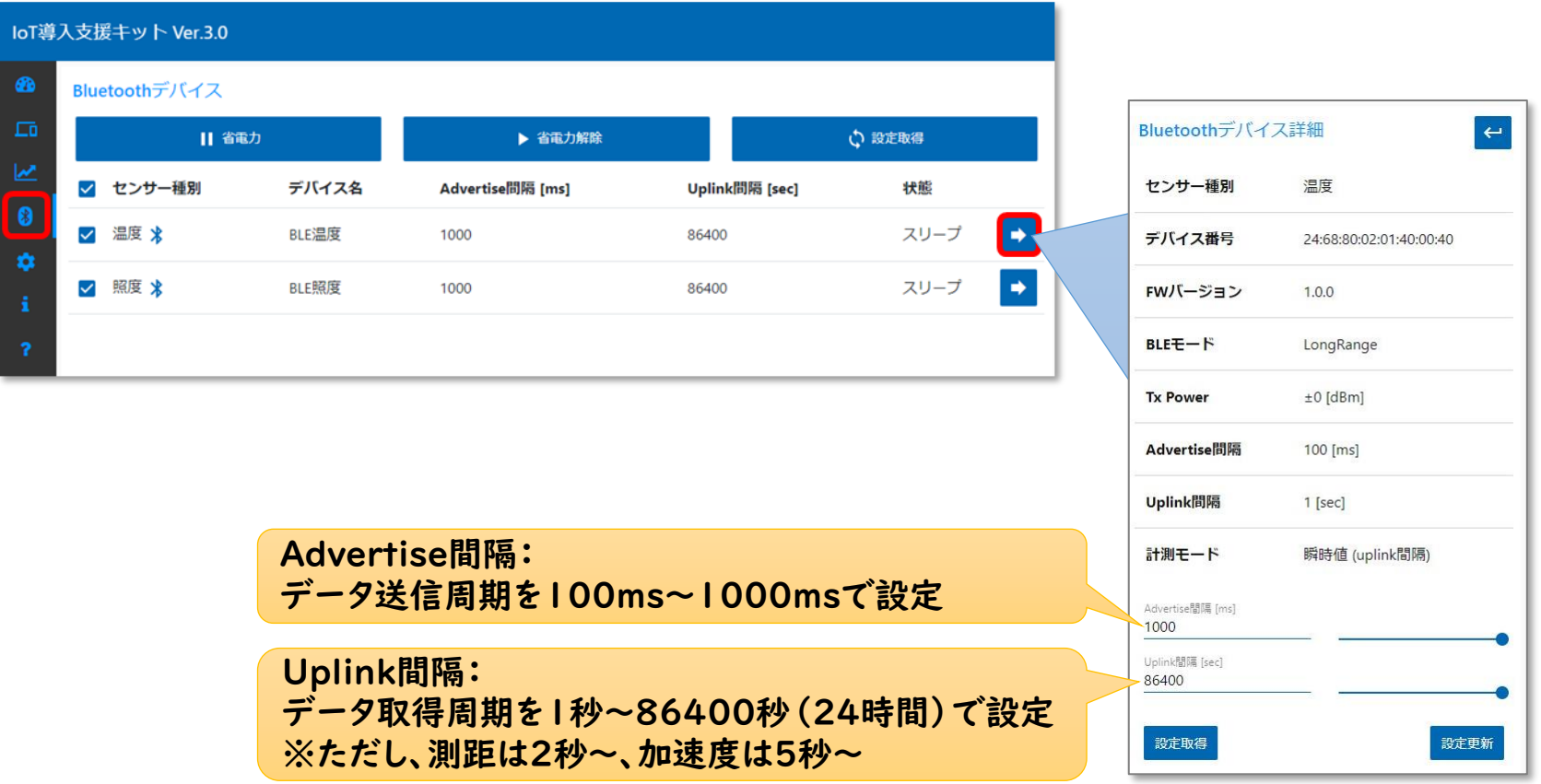

## 2.簡易マニュアル「MQTT、メールの設定」

### 【MQTT、メールの設定】

- MQTT送信: MQTTブローカーの設定と、MQTTトピックの登録
- メール送信: SMTPサーバーの設定と、送信先メールアドレスの登録

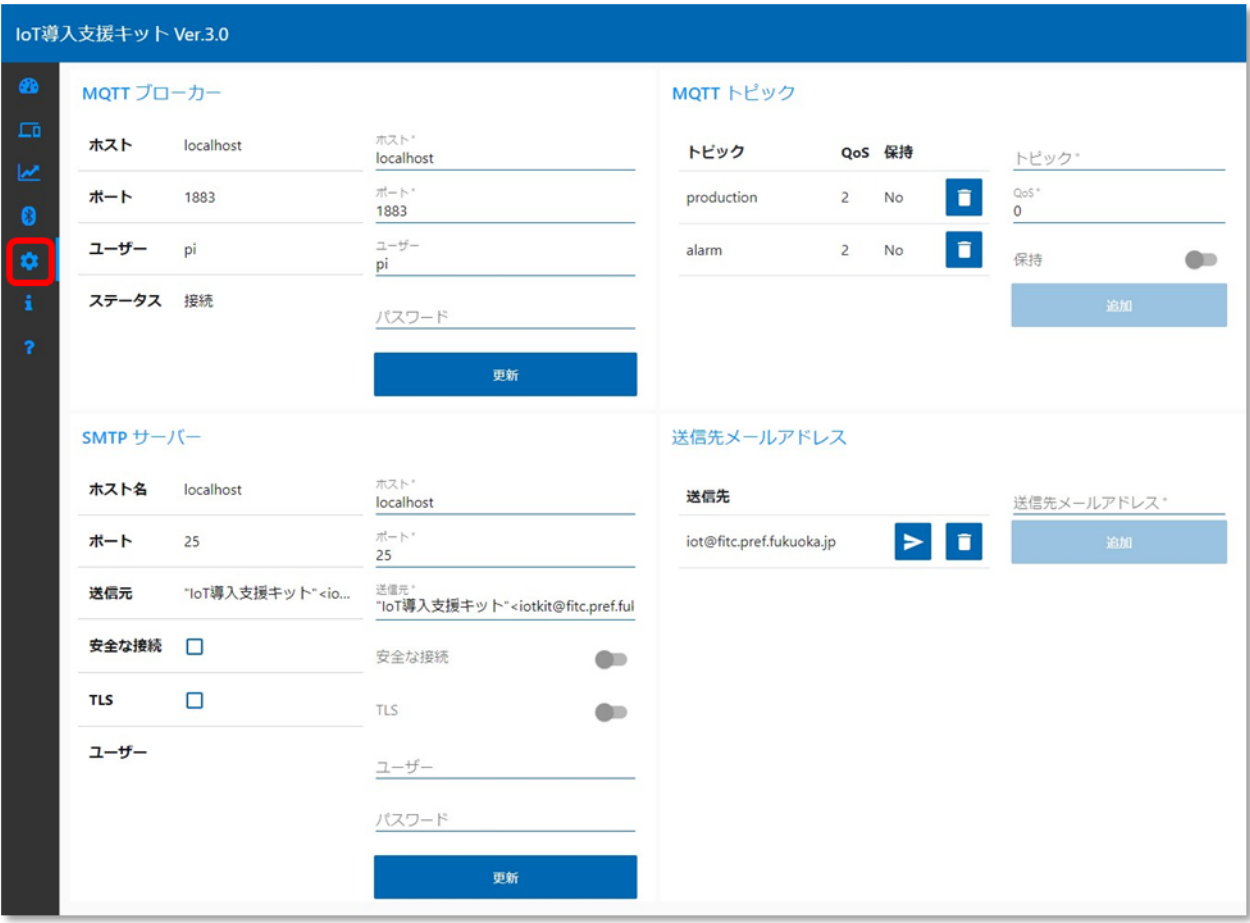

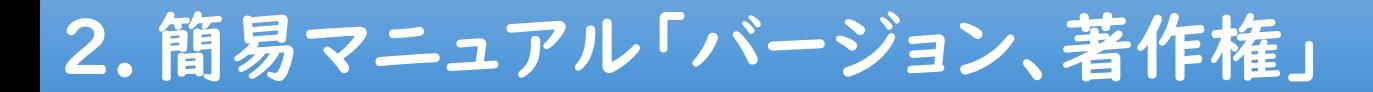

### 【IoT導入支援キットについて】

- バージョンや著作権について
- 適用ライセンス「Apache License, Version 2.0」

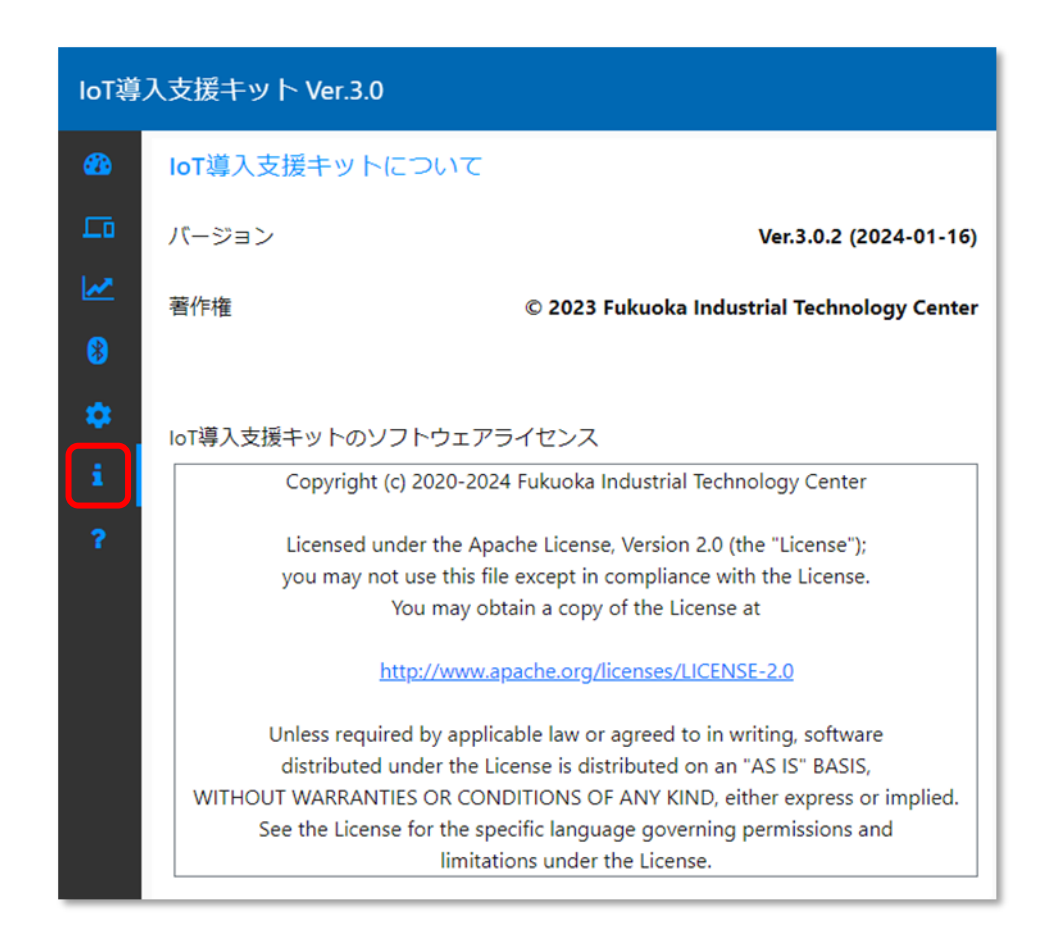

### 【時刻】

• システム時刻が異なる場合は、「時刻の同期」をクリックして時刻を同期させる ※表示中のブラウザのPC等の時刻と同期させるもので、NTPサーバとの同期ではありません

### 【終了】

• 「IoT導入支援キット」を終了させる場合は「システムシャットダウン」をクリックし、 Raspberry Piのアクセスランプが完全に止まるのを待ってから電源を切る

### 【WebAPIについて】

• データ連携、外部センサーを使用する場合のドキュメントを表示

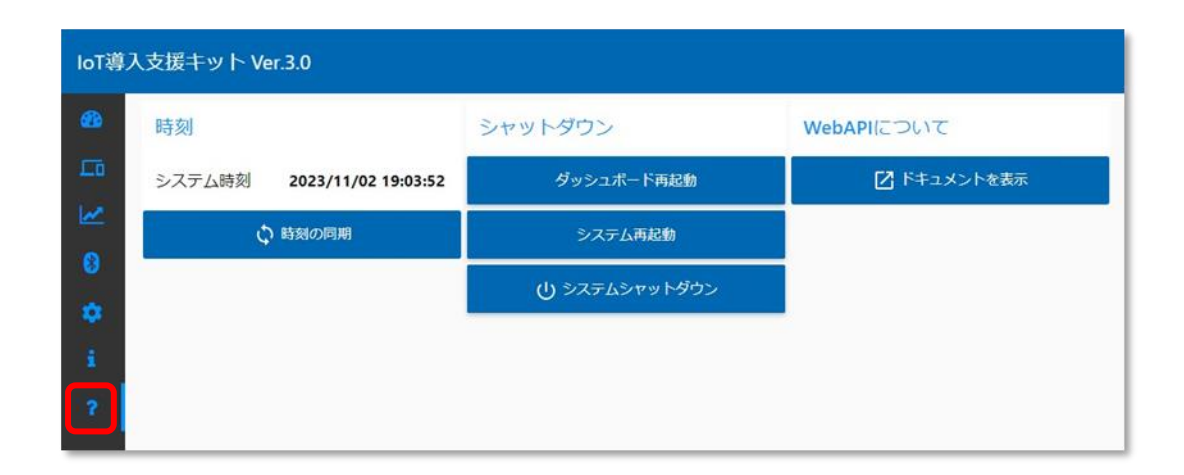

### 3.IoT普及エコシステム

#### 【エコシステムによる普及促進】

- ① IoT導入支援キットの技術情報(ソフトウェア、活用方法)を無償公開
- ② 全国の支援機関・公設試と連携し、勉強会等の相互向上の場を提供
- ③ 普及が進むことで、中小企業間のコミュニティ活動が活性化
- ④ 中小企業のAI/IoT需要が喚起され、IoTベンダーへの支援に発展
- ⑤ 支援機関・公設試、中小企業、IoTベンダーの知見で、本キットの改良・連携を加速

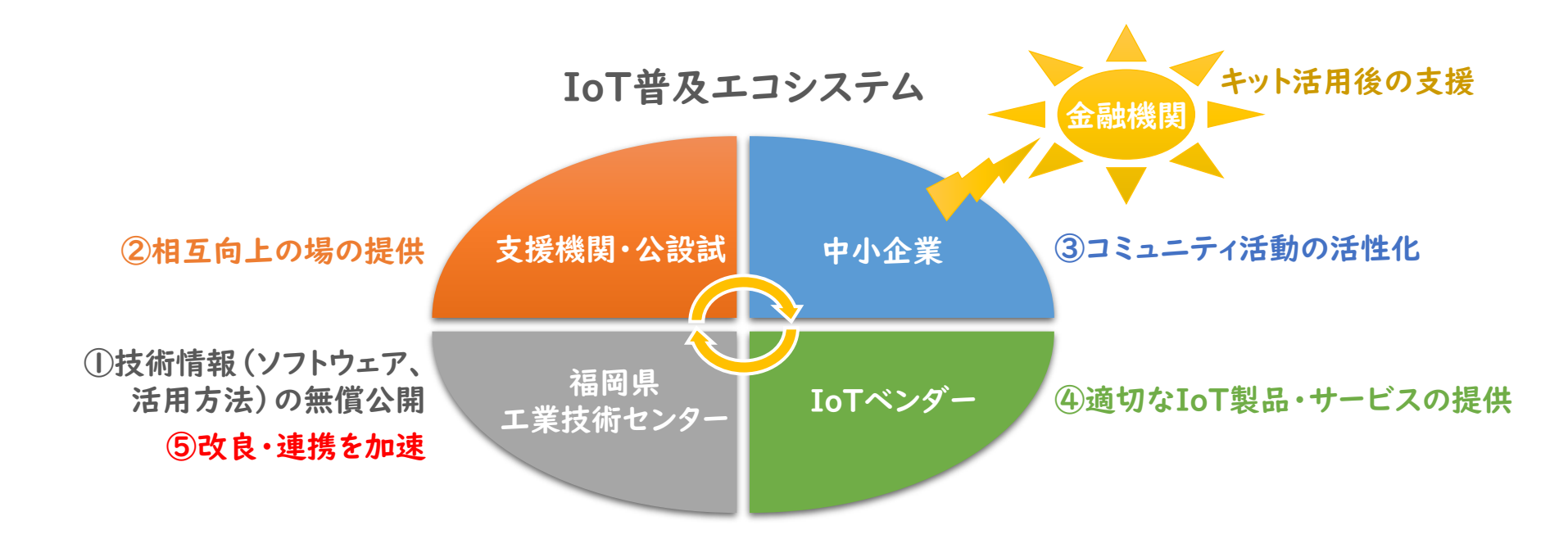

## 3.IoT普及エコシステム

【外部センサーの共有によるIoT導入の加速】

- 全国ユーザーが独自開発した外部センサーを共有する仕組みで、 IoT導入の加速を図る
- Web情報(オープンデータ等)も外部センサーとして取り込み可能
- 各種デバイスのサンプルプログラムを無償公開
	- ✓M5StickC Plus
	- ✓Raspberry Pi 4 Model B
	- ✓Jetson Nano

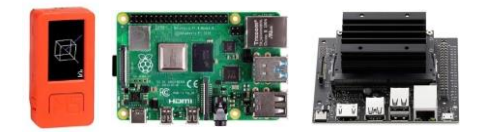

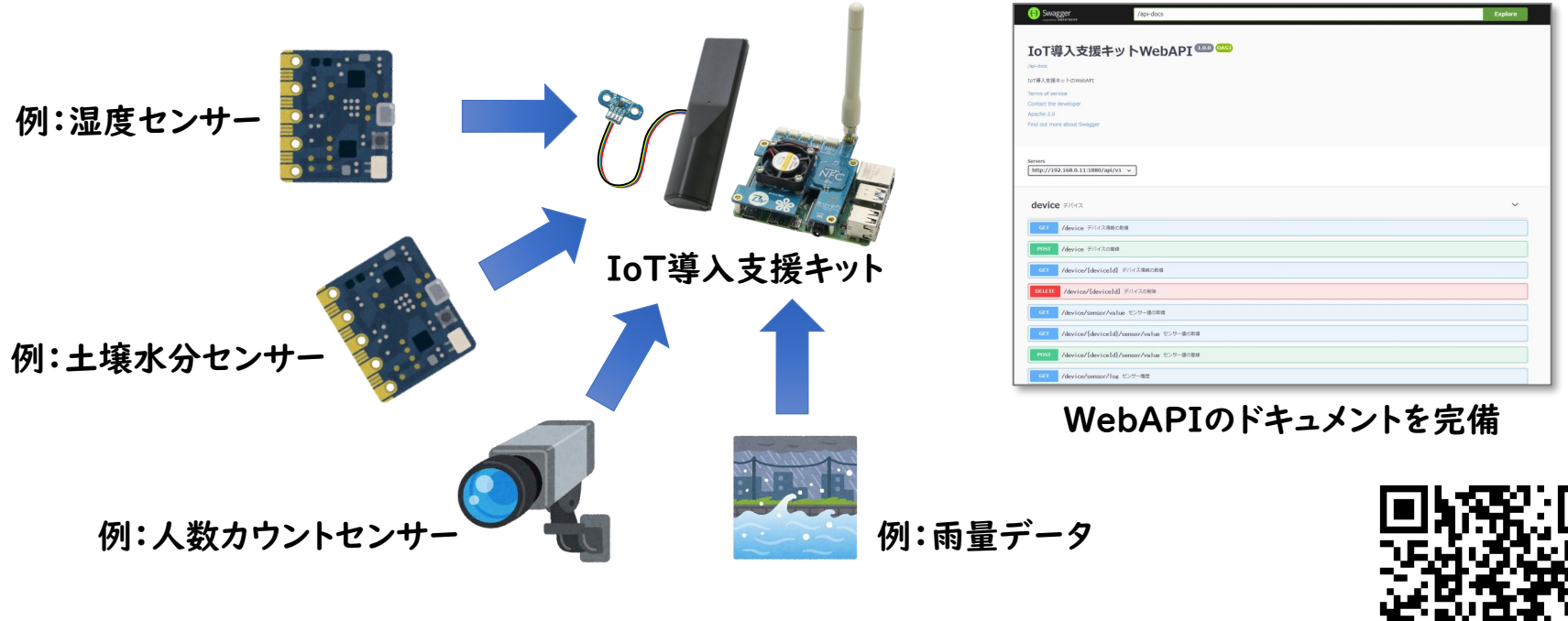

「IoT導入支援キット」外部センサー ダウンロードページ

[https://www.fitc.pref.fukuoka.jp/case-study/iot/iot\\_gaibu\\_sensor/index.php](https://www.fitc.pref.fukuoka.jp/case-study/iot/iot_gaibu_sensor/index.php)

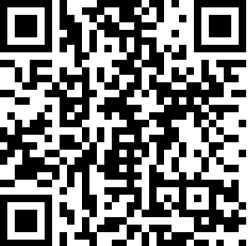

### 3.IoT普及エコシステム

#### 【様々な外部システムとのデータ連携】

- MQTT、WebAPIを使用したデータ連携の仕組みで、様々な外部システムとの連携を図る
- システム連携の1つとして、生産進捗管理システム「YokaKit」を開発、無償公開
- 「IoT導入支援キット」で生産数通知やシグナルタワー状態監視し、そのデータを連携可能
- 複数の生産装置の状況を視覚的にすることで、製造業の改善に活用可能

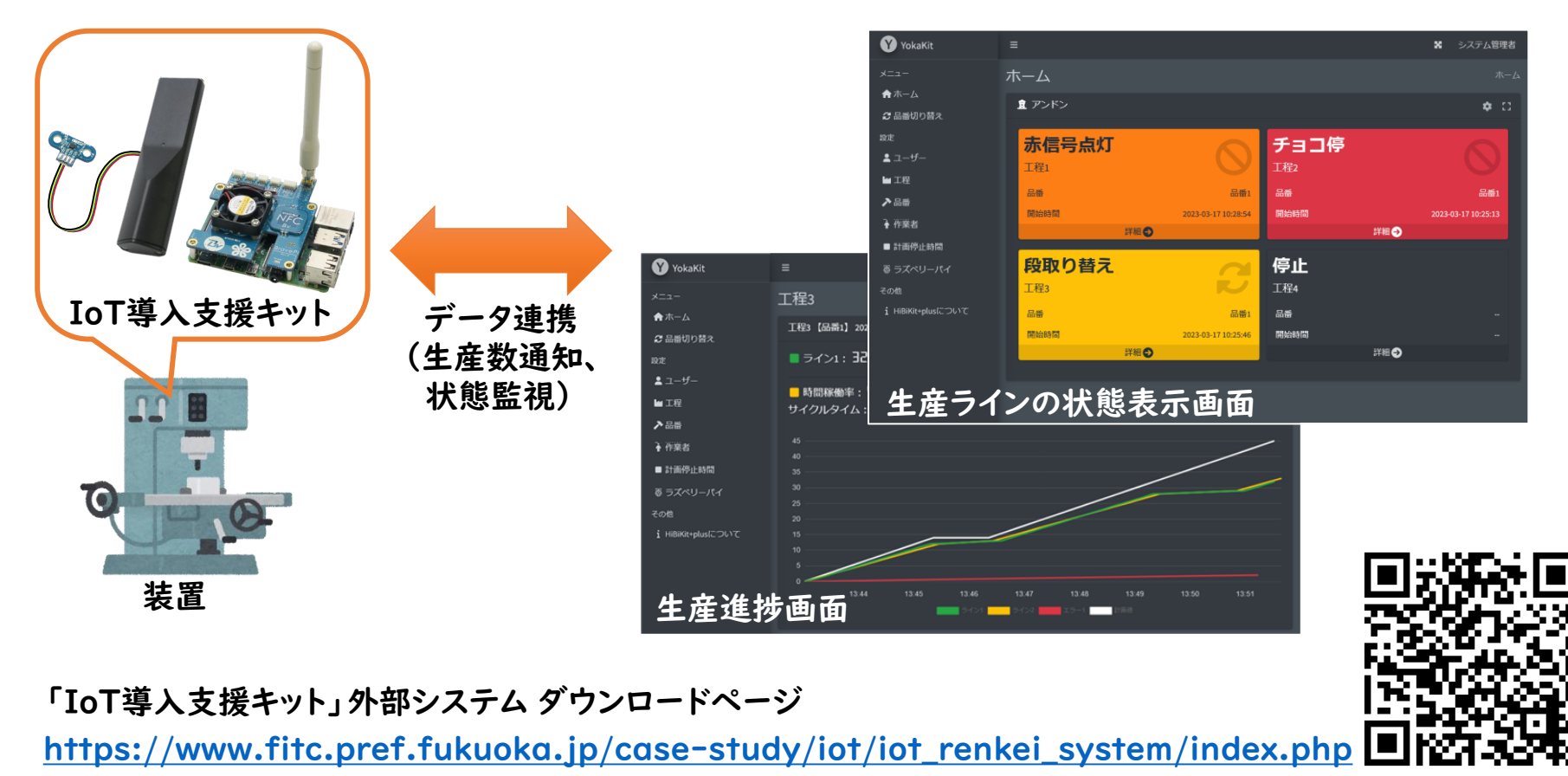

### 変更履歴

#### 【Ver.3.0.3】 2024-02-26

・差圧センサー(有線)の計測値の誤りを修正

・測距センサー(有線)の計測値が2000mmを超えた場合、値を無視するのではなく2000mm を受信したとして処理をするように変更

・接点入力センサー(無線)で連続して同じ値を受信した場合、直近に反転した値を一回受信し たとして処理をするように変更

・軽微なバグ修正

### 【Ver.3.0.2】 2024-01-16

- ADCセンサー、差圧センサーをトランスミッターに対応
- 電圧の表記をADCに変更
- 距離の表記を測距に変更
- xlsxファイルの時刻フォーマットを変更
- 軽微なバグ修正

### 変更履歴

### 【Ver.3.0.1】 2023-12-22

- 接点入出力センサーデバイスをトランスミッターに対応
- 有線接続の接点入力の信号を反転(クローズ時にLow → クローズ時にHigh)
- スリープの表記を省電力に変更
- 軽微なバグ修正

### 【Ver.3.0.0】 2023-11-09

• IoT導入支援キットVer.3ファーストリリース